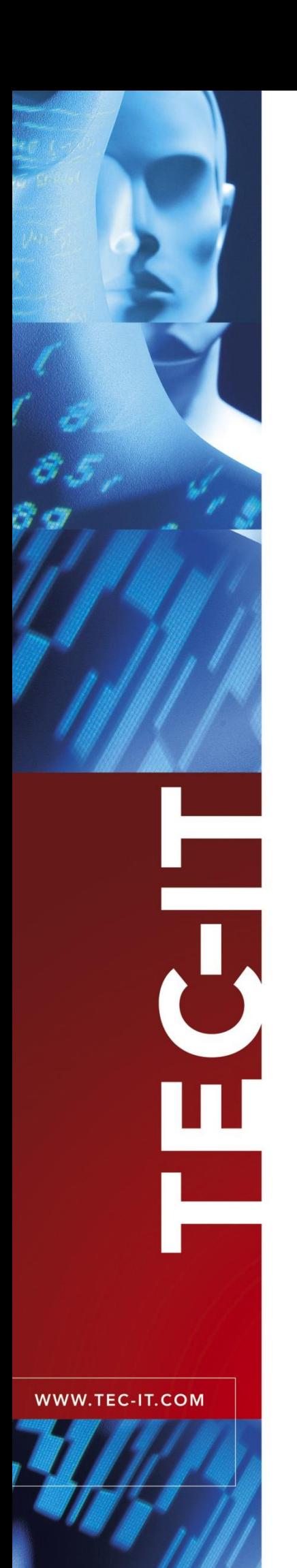

# **TBarCode Office**

Barcode Add-In for Microsoft® Office

Version 11.1

# User Manual

3 November 2023

TEC-IT Datenverarbeitung GmbH Hans-Wagner-Str. 6 A-4400 Steyr, Austria

> t ++43 (0)7252 72720 f ++43  $(0)72527272077$ office@tec-it.com [www.tec-it.com](https://www.tec-it.com/)

# <span id="page-1-0"></span>**1 Content**

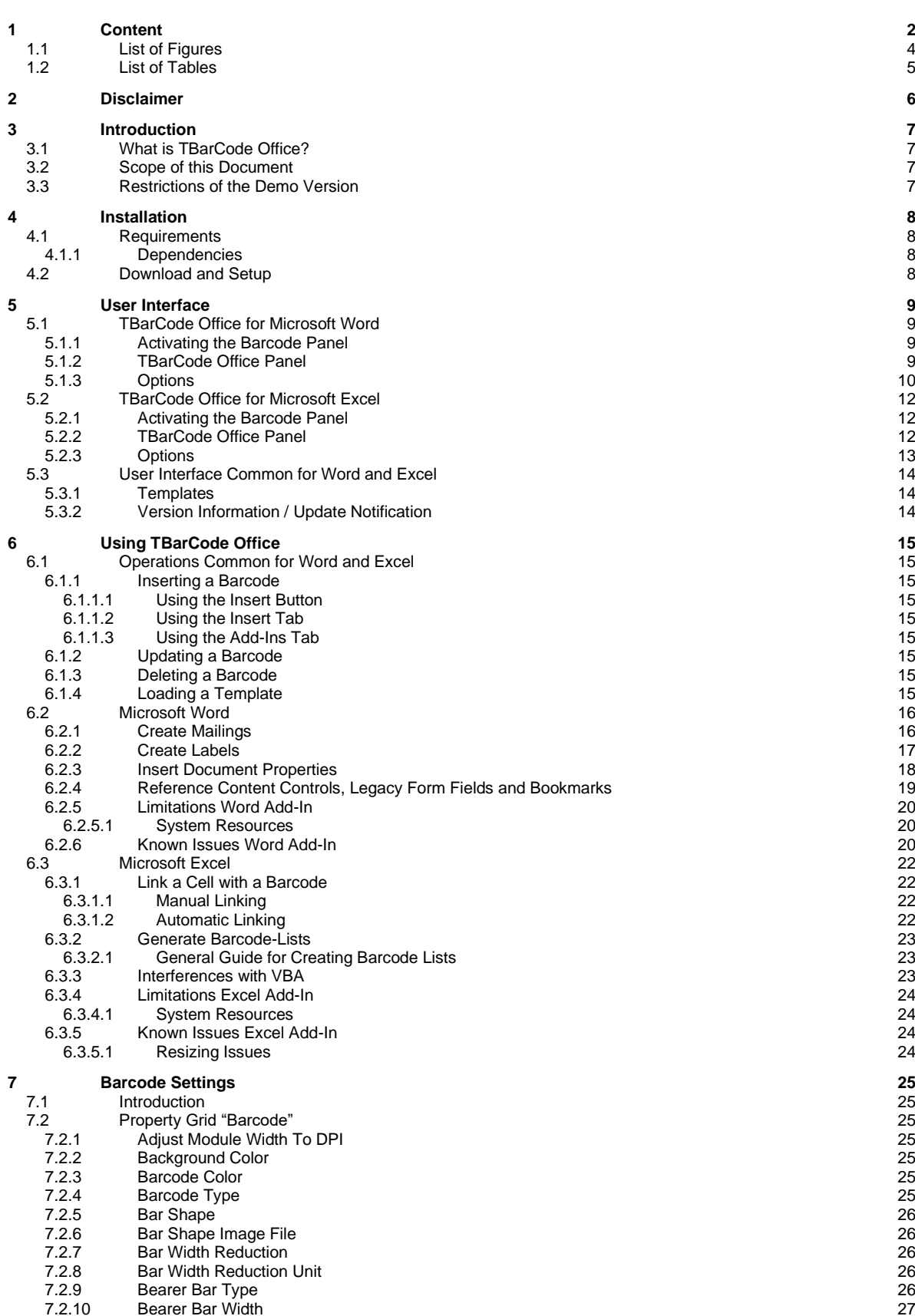

# **TEC-IT** TBarCode Office User Manual

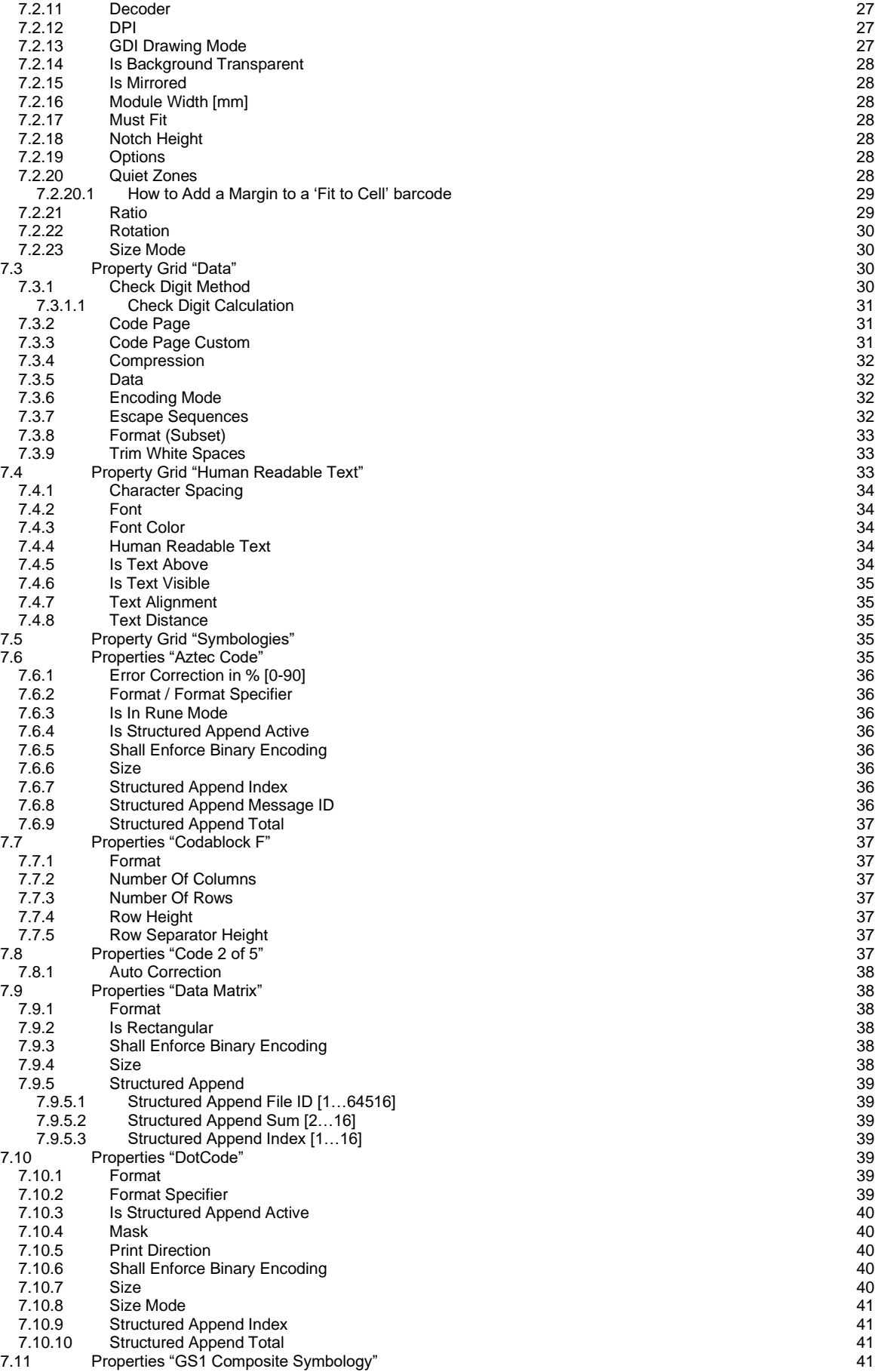

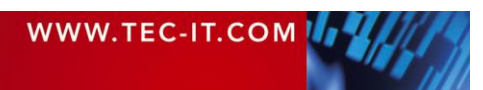

# **TEC-IT** TBarCode Office User Manual

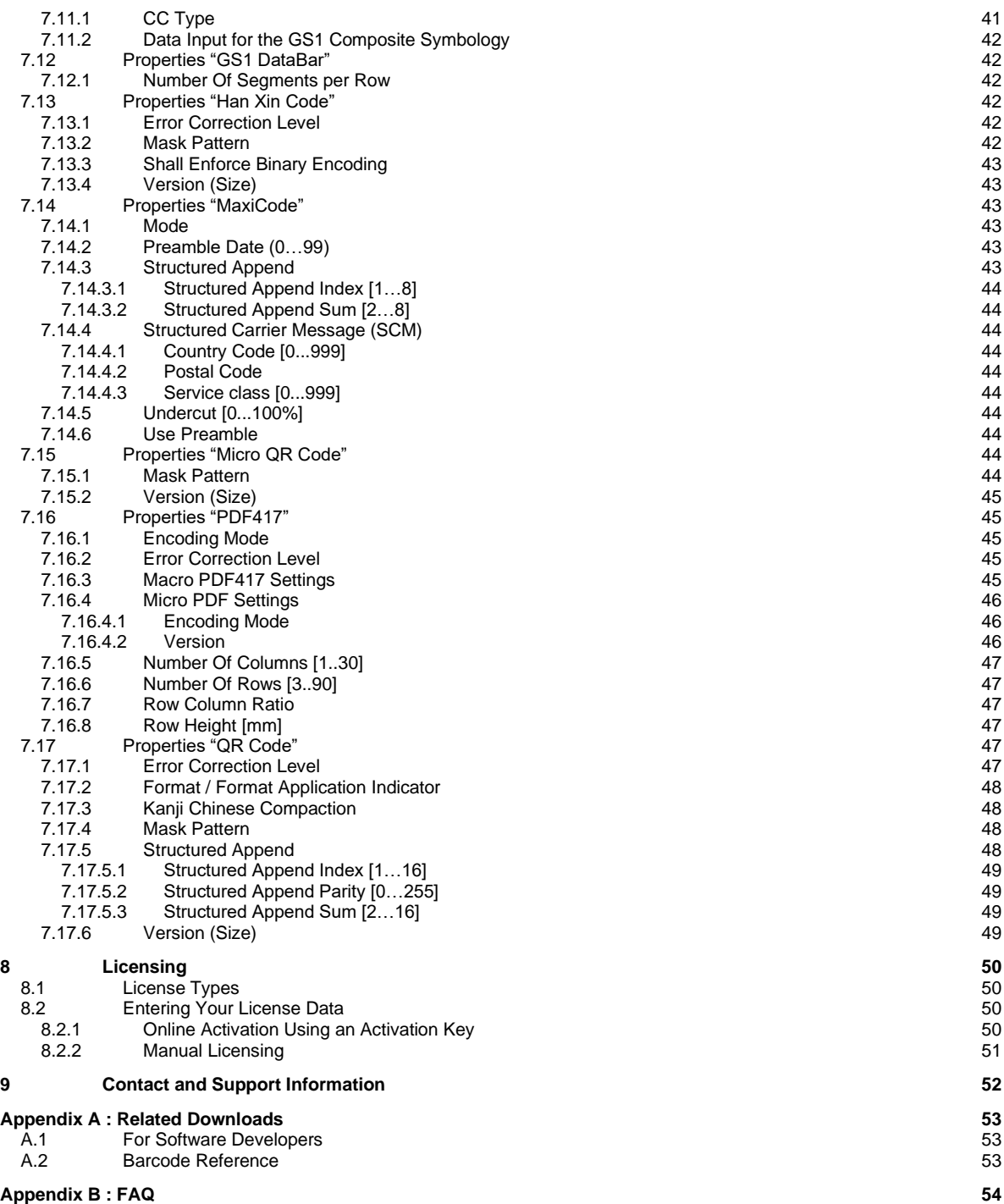

# <span id="page-3-0"></span>**1.1 List of Figures**

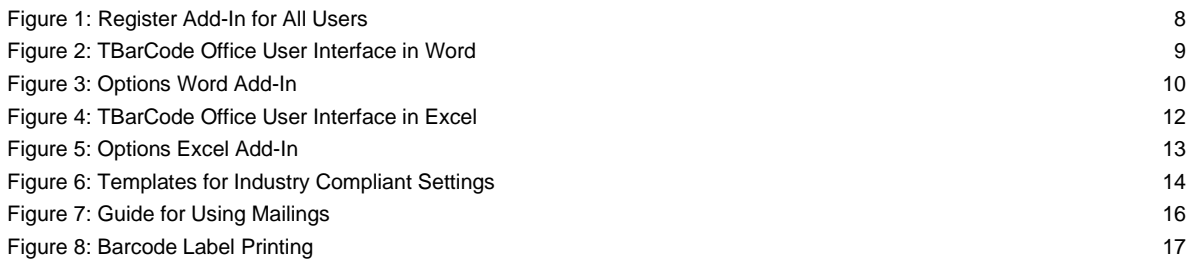

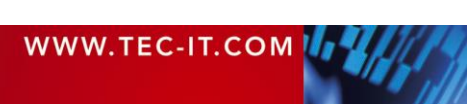

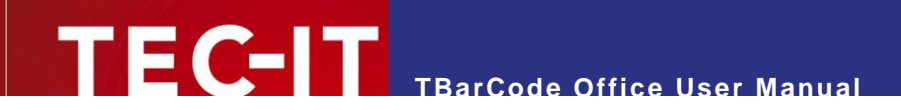

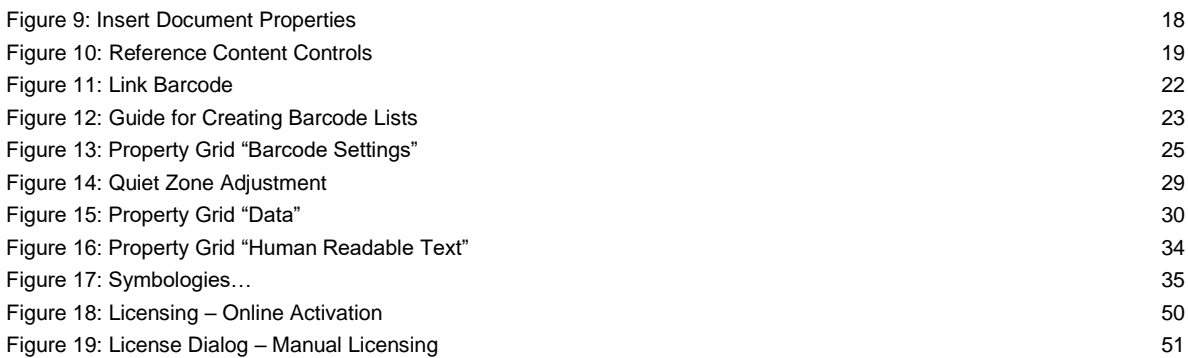

# <span id="page-4-0"></span>**1.2 List of Tables**

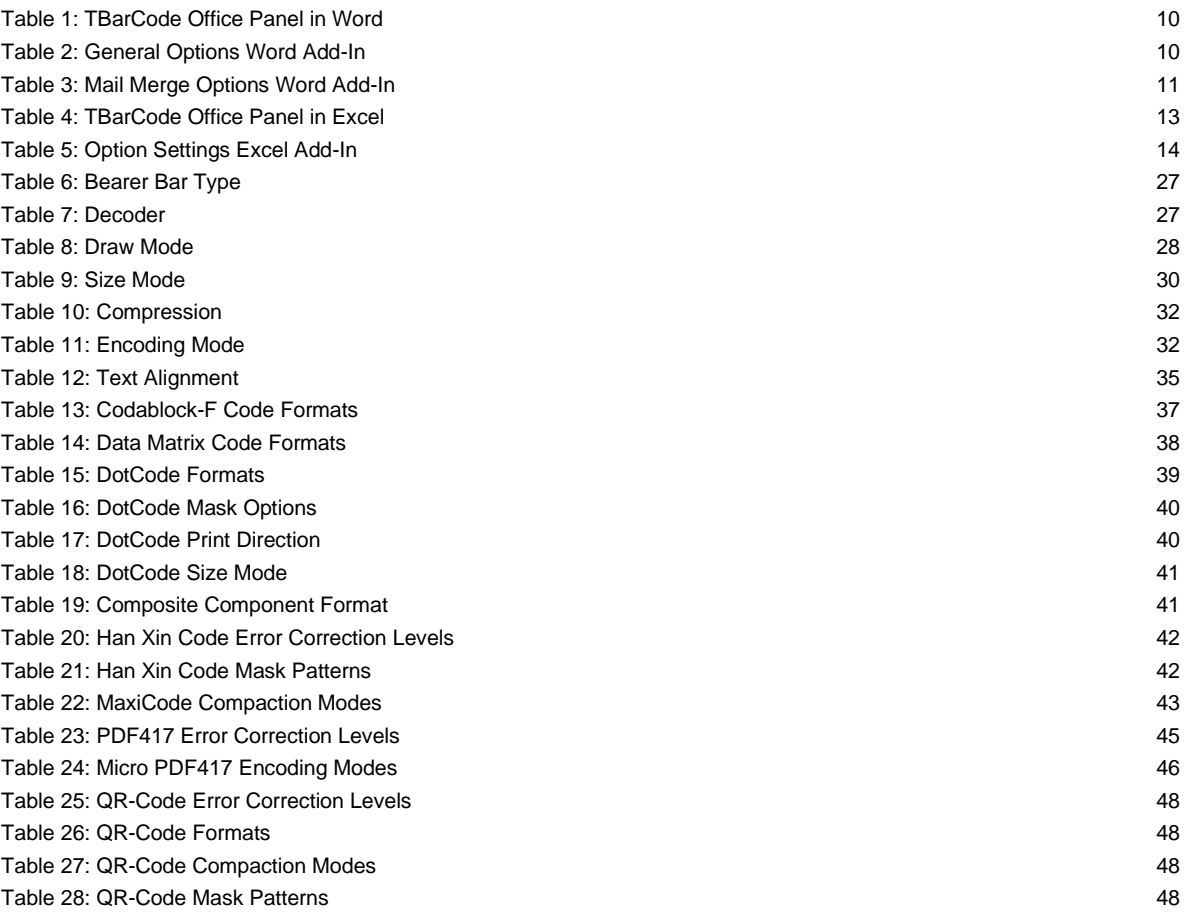

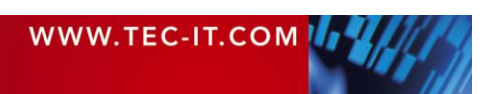

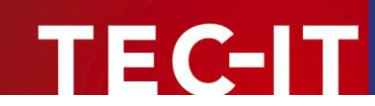

# <span id="page-5-0"></span>**2 Disclaimer**

The actual version of this product (document) is available as is. TEC-IT declines all warranties which go beyond applicable rights. The licensee (or reader) bears all risks that might take place during the use of the system (the documentation). TEC-IT and its contractual partner cannot be penalized for direct and indirect damages or losses (this includes non-restrictive, damages through loss of revenues, constriction in the exercise of business, loss of business information or any kind of commercial loss), which is caused by use or inability to use the product (documentation), although the possibility of such damage was pointed out by TEC-IT.

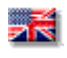

We reserve all rights to this document and the information contained therein. Reproduction, use or disclosure to third parties without express authority is strictly forbidden.

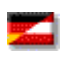

Für dieses Dokument und den darin dargestellten Gegenstand behalten wir uns alle Rechte vor. Vervielfältigung, Bekanntgabe an Dritte oder Verwendung außerhalb des vereinbarten Zweckes sind nicht gestattet.

© 1998-2023 TEC-IT Datenverarbeitung GmbH Hans-Wagner-Str. 6

A-4400 Austria t.: +43 (0)7252 72720 f.: +43 (0)7252 72720 77 [www.tec-it.com](http://www.tec-it.com/)

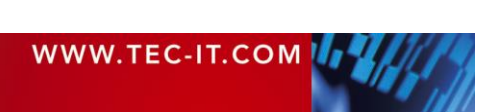

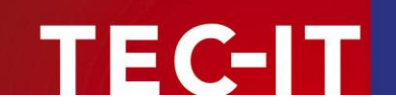

# <span id="page-6-0"></span>**3 Introduction**

# <span id="page-6-1"></span>**3.1 What is TBarCode Office?**

**TBarCode Office** is a barcode add-in which integrates seamlessly into Microsoft® Word® and Microsoft® Excel®.

Supported Office versions: Microsoft Office 2007, 2010, 2013, 2016, 2019, 2021 and 365.

This add-in allows you to insert all barcode symbologies into Word documents and Excel workbooks with just a few clicks. In addition, **TBarCode Office** supports creation of mailings, bar-code labels and serial letters by embedding mail merge fields<sup>1</sup> directly into bar codes.

Thanks to the **intuitive user interface** this barcode add-in is very easy to use. Programming skills are not needed.

**TBarCode Office** supports more than 100 different barcode types. Among them are linear and 2D symbologies like Code128, Code39, GS1/EAN, UPC, GS1/EAN-128, Data Matrix, QR Code®, PDF417, Aztec Code and GS1 DataBar.

The generated barcodes can be printed with all printers. The bar codes are created in the highest possible quality. Additional printer extensions or barcode fonts are not required.

For bar code creation, **TBarCode Office** embeds EMF pictures. Note that we recommend that you use **TBarCode SDK** if your focus is on VBA or Access programming.

## <span id="page-6-2"></span>**3.2 Scope of this Document**

This document concentrates on the use of **TBarCode Office**.

The first part of this document explains how to insert barcodes in normal documents and spreadsheets as well as in mailings or serial letters. The integration of barcodes by using the mailings feature is explained with an example. Then we concentrate on the user interface of the **TBarCode Office** Add-In. For this, we introduce the **TBarCode Office** panel for Word and Excel in detail.

The second part of this document describes all available barcode properties, which can be adjusted in the property dialog.

## <span id="page-6-3"></span>**3.3 Restrictions of the Demo Version**

In the demo version, the barcodes will be drawn with a demo-hint. That means that the word "Demo" or the phrase ["www.tec-it.com"](http://www.tec-it.com/) is drawn partially over the barcode. There is no other functional limitation in the demo version. In most cases, the demo-hint does not influence the readability of the barcode in a negative way.

- ► In some cases, you may want to test the product without Demo imprint. **To obtain a free temporary license key, contact [sales@tec-it.com.](mailto:sales@tec-it.com)**
- ► For enabling the full-featured version (without the demo hints), you can obtain a license key from TEC-IT: [www.tec-it.com/order/](https://www.tec-it.com/order/)
- ► For more information on licensing **TBarCode Office,** please refer to chapter [8.](#page-49-0)

<sup>&</sup>lt;sup>1</sup> For more information on mailings, please refer to chapter [6.2.](#page-15-0)

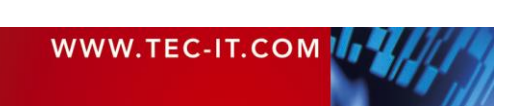

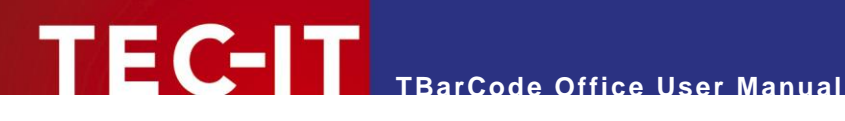

# <span id="page-7-0"></span>**4 Installation**

# <span id="page-7-1"></span>**4.1 Requirements**

**TBarCode Office** can be used with the following Microsoft Office versions:

- [Microsoft Office 2007,](http://en.wikipedia.org/wiki/Microsoft_Office_2007) Microsoft Office 2010, Microsoft Office 2013
- **■** Microsoft Office 2016 / 2019 / 2021 / 365 <sup>2</sup>

**TBarCode Office** can be used with the following operating systems:

- Windows 7 with Service Pack 1 / Windows 8 / Windows 10 / Windows 11
- Windows Server 2008 with Service Pack 2 / Windows Server 2008 R2 SP1
- Windows Server 2012 / 2012 R2 / 2016 / 2019 / 2022

#### <span id="page-7-2"></span>**4.1.1 Dependencies**

The following dependencies must be installed:

- **■** MSVC Runtime Libraries (Visual Studio 2015-2022)<sup>3</sup>
- Visual Studio 2010 Tools for Office Runtime (VSTO 4.0) <sup>4</sup>
- <span id="page-7-3"></span>■ Microsoft .NET Framework Runtime 4.6.2 or higher (download [here\)](https://www.microsoft.com/net/download).

# **4.2 Download and Setup**

Download **TBarCode Office 11** from [www.tec-it.com/Download](https://www.tec-it.com/Download) *► TBarCode Office* and execute the setup application.

► For installing **TBarCode Office** administrative rights are required!

During setup, you can decide if you want to install the add-in only for the current user or for all users (default for Office  $> 2007$ ). If you want to change this option, click options in the start page.

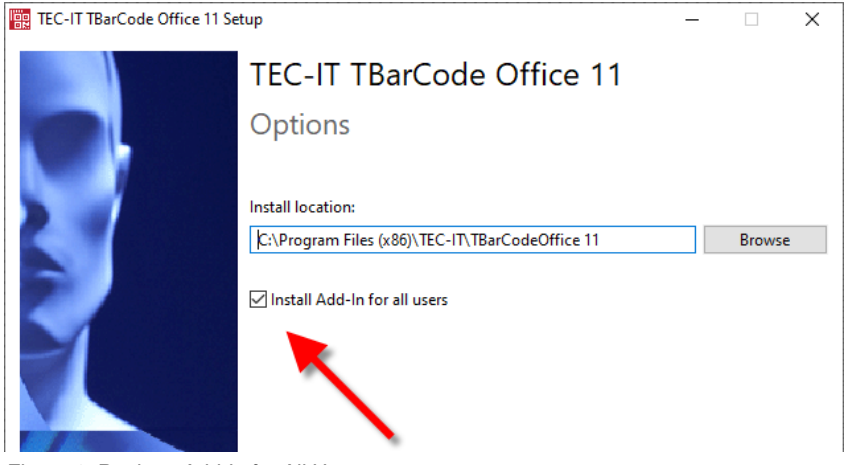

<span id="page-7-4"></span>*Figure 1: Register Add-In for All Users*

If the add-in is not visible, we recommend repeating the installation without the "All Users" option.

<sup>3</sup> The latest Visual C++ Redistributable is automatically downloaded and installed by the TBarCode Office setup.

<sup>4</sup> The VSTO 4.0 Runtime is included in the TBarCode Office setup.

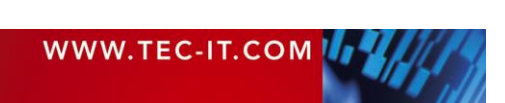

<sup>&</sup>lt;sup>2</sup> The number of bar codes and bar code operations (insert, redraw) are limited by system resource consumption.

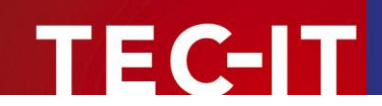

# <span id="page-8-0"></span>**5 User Interface**

This chapter will give you an overview of the **TBarCode Office** user interface.

# <span id="page-8-1"></span>**5.1 TBarCode Office for Microsoft Word**

### <span id="page-8-2"></span>**5.1.1 Activating the Barcode Panel**

To activate or open the task pane, switch to the  $Add-Ins$  tab  $\mathbb O$  and then click on the panel button  $\mathbb O$ . The TBarCode Office panel 3 appears immediately on the right side of the document.

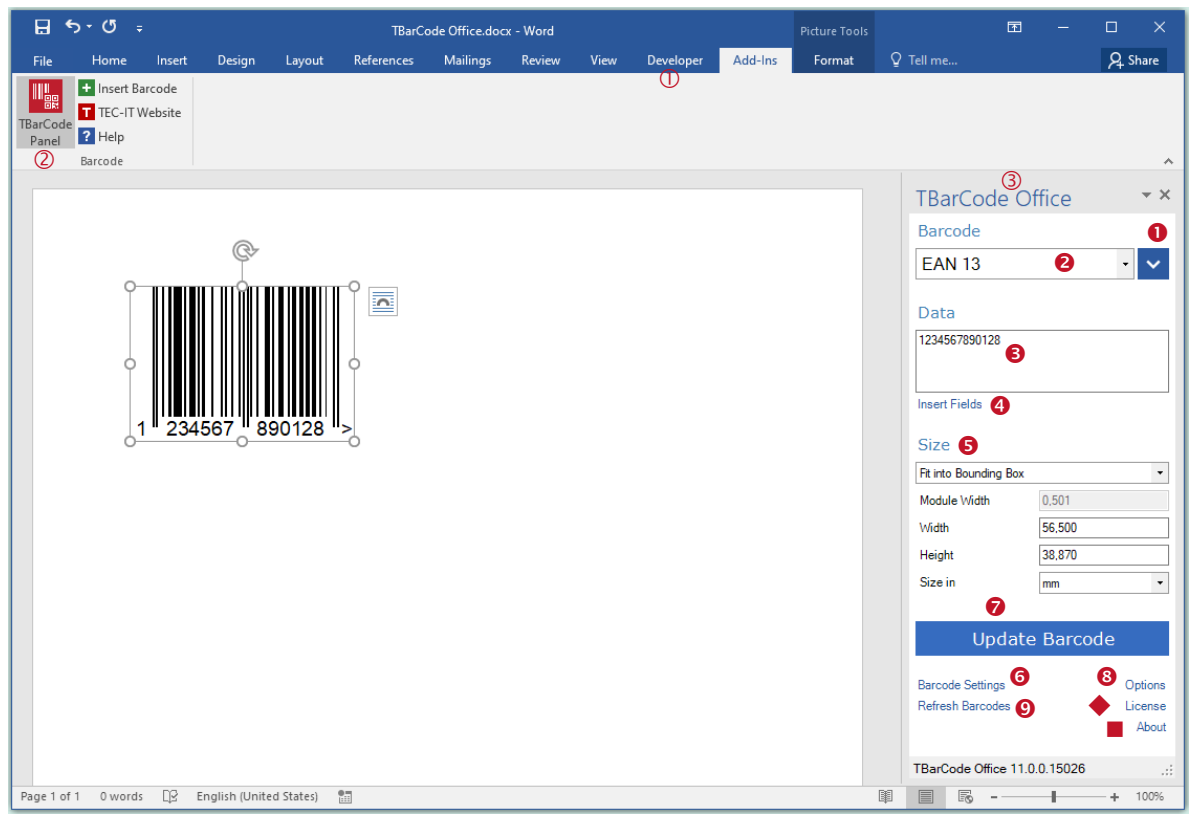

<span id="page-8-4"></span>*Figure 2: TBarCode Office User Interface in Word*

## <span id="page-8-3"></span>**5.1.2 TBarCode Office Panel**

In the **TBarCode Office** panel **3** you make all your adjustments for the barcode to be inserted.

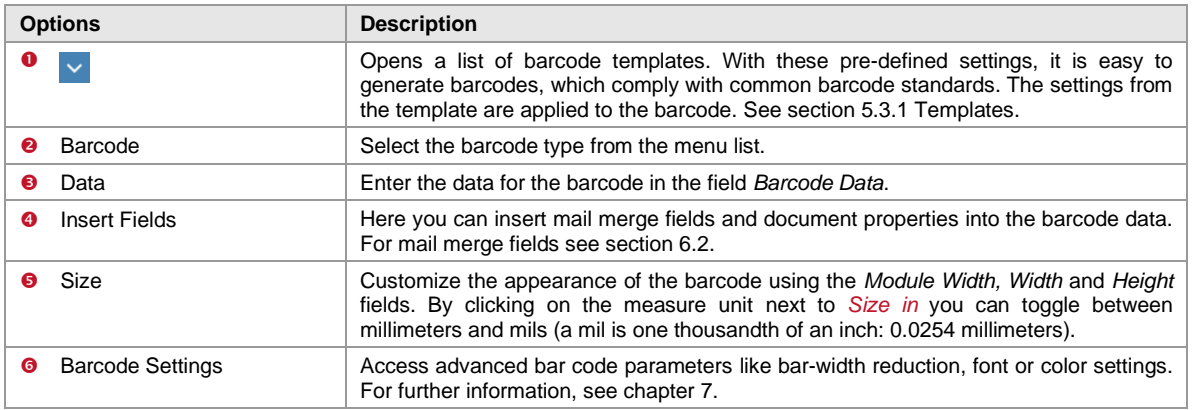

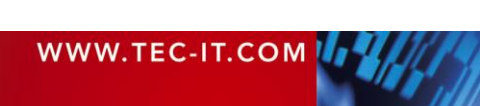

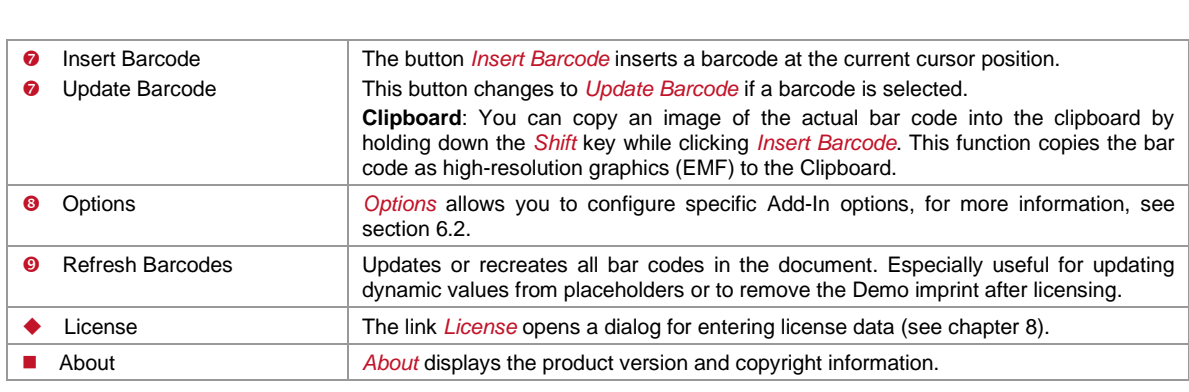

*Table 1: TBarCode Office Panel in Word*

#### <span id="page-9-2"></span><span id="page-9-0"></span>**5.1.3 Options**

In the options dialog you can adjust specific settings for the Word Add-In.

**TBarCode Office User Manual**

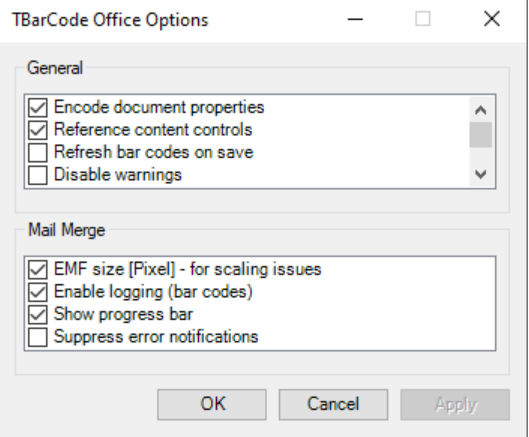

<span id="page-9-1"></span>*Figure 3: Options Word Add-In*

| <b>General Options</b>     | <b>Description</b>                                                                                                    |
|----------------------------|----------------------------------------------------------------------------------------------------|
| Encode document properties | This option controls if placeholders for document properties like [@Author]<br>should be resolved. The placeholders are updated when editing the bar code<br>and before printing. If you encounter problems or you do not use document<br>properties at all, you can disable this option.                                                                                                    |
| Reference content controls | This option controls if placeholders for content controls (e.g. [@!TagID]) and<br>form fields should be resolved. The placeholders are updated when editing the<br>bar code and before printing. If you encounter problems or do not use content<br>controls or form fields, you can disable this option.                                                                                                    |
| Refresh bar codes on save  | The add-in updates EMF barcodes immediately before printing. This option also<br>updates barcodes when the document is saved. Note that the barcodes are only<br>updated if the data has changed.                                                                                                    |
| Disable warnings           | Enable this option if you do not want to receive warnings (OLE DB connection,<br>bar code resizing, low system resources, etc.).                                                                                                    |
| Check online for updates   | This option checks online for updates once the TBarCode Panel is opened.<br>If a newer add-in version is detected on the update server, you will see a<br>notification at the bottom of the panel. Disable this option if you don't want to<br>check for updates or you don't have internet connectivity. If the update check<br>fails after a specific number of retries, this option disables itself automatically.                                                                                                    |
| Deactivate events          | TBarCode Office uses application events to interact with Word and the actual<br>user selection. If this causes problems or a VBA program (or add-in) interferes<br>with these events, you can disable event integration.<br>If you do this, you lose mail merge functionality and task pane update when you<br>select a barcode. In addition, placeholders for variable data (such as document<br>properties) are no longer resolved before printing. Basic functions such as<br>inserting a bar code and changing bar code properties are still supported. |

<span id="page-9-3"></span>*Table 2: General Options Word Add-In*

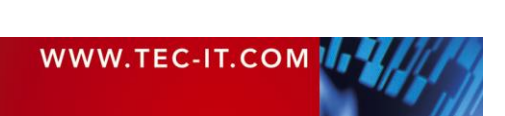

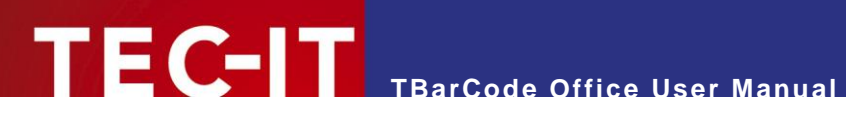

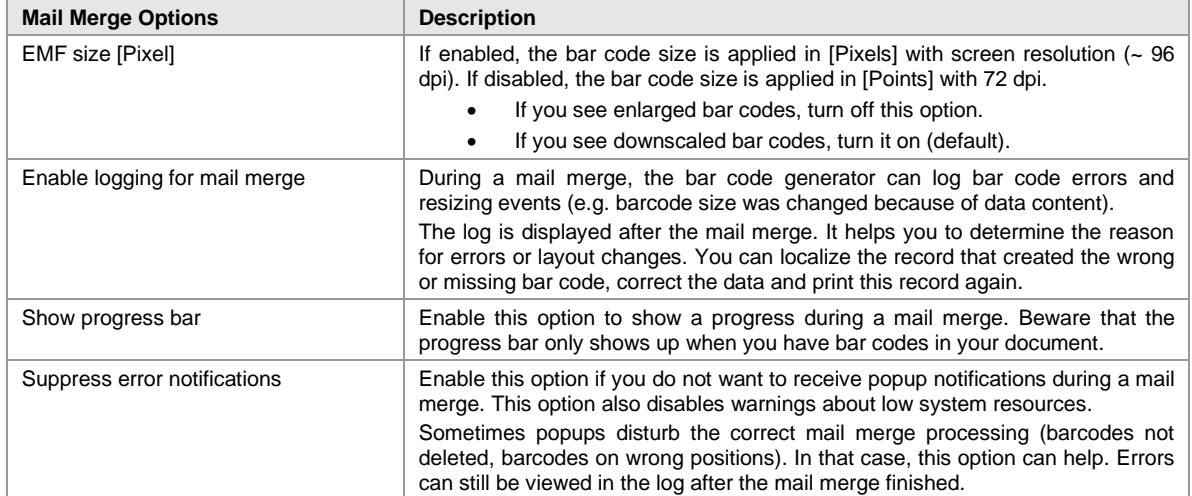

<span id="page-10-0"></span>*Table 3: Mail Merge Options Word Add-In*

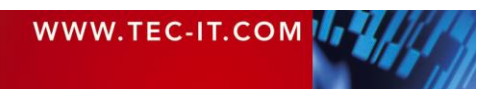

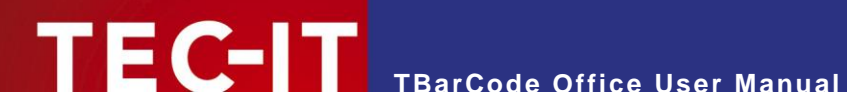

# <span id="page-11-0"></span>**5.2 TBarCode Office for Microsoft Excel**

### <span id="page-11-1"></span>**5.2.1 Activating the Barcode Panel**

To activate or open the task pane, switch to the *Add-Ins tab*  $\mathbb O$  and then click on the panel button. The **TBarCode Office** panel 3 appears immediately on the right side of the document.

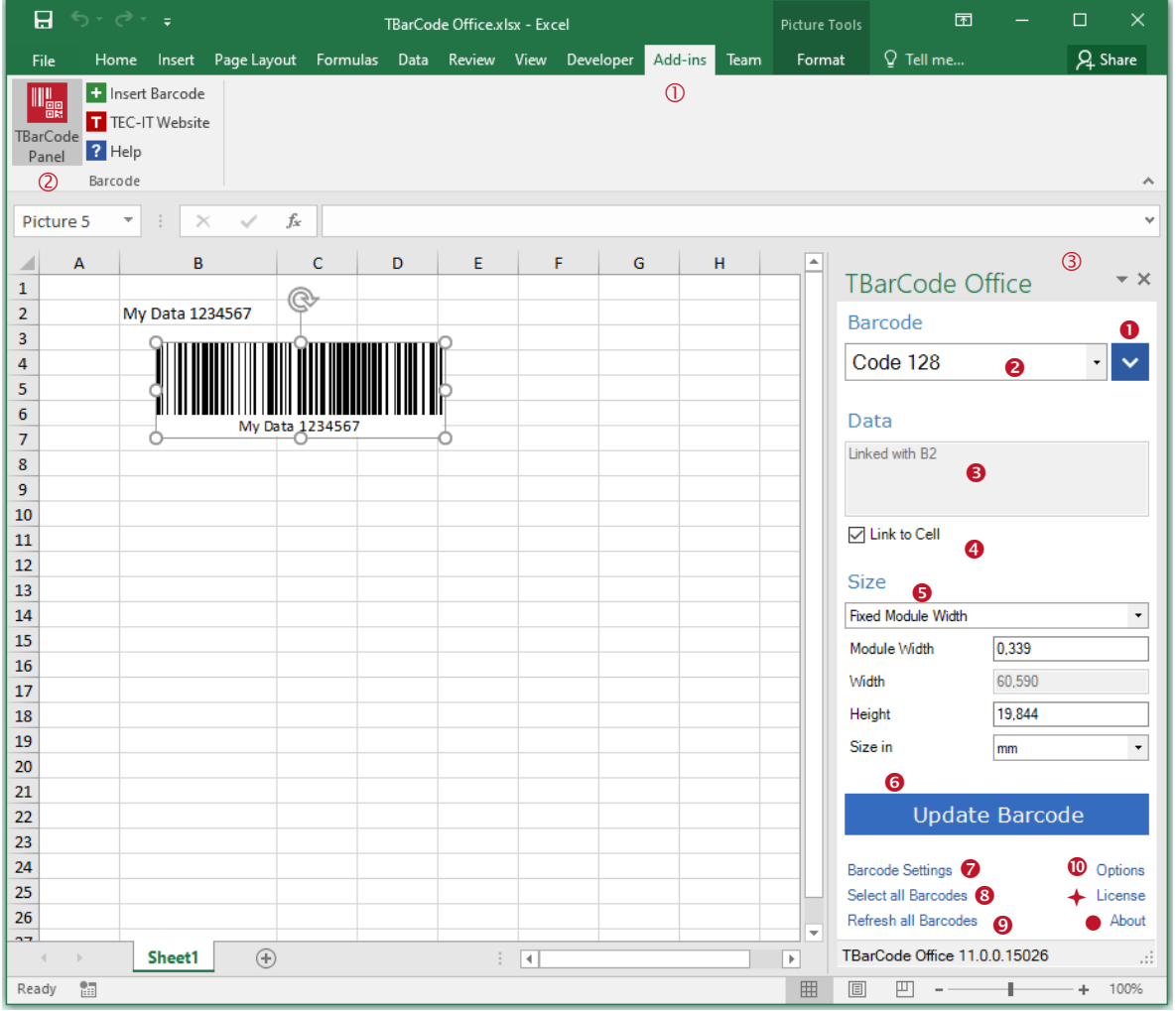

<span id="page-11-3"></span>*Figure 4: TBarCode Office User Interface in Excel*

#### <span id="page-11-2"></span>**5.2.2 TBarCode Office Panel**

In the TBarCode Office panel <sup>3</sup> you make all your adjustments for the barcode to be encoded.

| <b>Options</b> | <b>Description</b>                                                                                                    |
|----------------|----------------------------------------------------------------------------------------------------|
|                | Opens a list of barcode templates. With these pre-defined settings, it is easy to<br>generate barcodes, which comply with common barcode standards. The settings<br>from the template are applied to the barcode. See section 5.3.1 Templates.                     |
| Barcode        | Select the required barcode type from the list.                                                                                                    |
| Data           | Enter the data for the barcode in the field Data. Whenever you click into a cell of<br>your spreadsheet the data of this cell is automatically copied into this field.<br>Leading and trailing white space characters (newline, spaces) are removed <sup>5</sup> . |
| Link to Cell   | The check box Link to Cell allows you to link a barcode with a specific cell. This is<br>useful to create dynamic bar codes, which update whenever the content of the<br>linked cell is changed.                                                                   |

<sup>&</sup>lt;sup>5</sup> White space removal is adjustable in the bar code settings dialog.

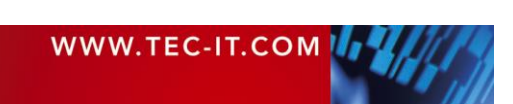

# **TECTI** TBarCode Office User Manual

| 6 | Size                    | Adjust the appearance of the barcode by using the fields <i>Module Width</i> , <i>Width</i> , and<br>Height. By clicking on the measure unit next to Size in you can toggle between<br>millimeters and mils (a mil is $1/1000$ of an inch = 0.0254 millimeters).<br>Choose the suitable sizing mode:<br>• Fit into Bounding Box. The barcode is always drawn in the size of the bounding<br>box. The module width adapts to the amount of data to be encoded.<br>• Fixed Module Width: The size of the barcode depends on the amount of data to<br>be encoded, the module width is fixed.<br>• Fit to Selected Cell: The size of the barcode is adjusted to the size of the<br>spreadsheet cell. See the add-in options if you want to Center in Cell. |
|---|-------------------------|----------------------------------------------------------------------------------------------------|
| ❺ | Insert Barcode          | The button <i>Insert Barcode</i> inserts a barcode at the current position in your<br>spreadsheet. This button changes to Update Barcode if a barcode is selected <sup>6</sup> .                                                                                                    |
| ❼ | <b>Barcode Settings</b> | Barcode Settings is used for adjusting more advanced parameters like bar-width<br>reduction, font or color settings. For further information, see chapter 7.                                                                                                    |
| ❸ | Select all Barcodes     | The link Select all Barcodes selects all barcodes in the worksheet.                                                                                                    |
| అ | Refresh all Barcodes    | Redraws all barcodes in the worksheet, reapplies linked cell content and resizes bar<br>codes with fixed module width.                                                                                                    |
|   |                         | Note that EMF pictures are recreated only if the bar code data has been changed.<br>To force recreation of all EMF bar codes, press SHIFT while you click "Refresh".                                                                                                    |
| ◍ | Options                 | Options allows you to configure specific add-in options. For more information, see<br>section 5.2.3.                                                                                                    |
|   | License                 | The link License opens a dialog for entering the license data (See chapter 8).                                                                                                    |
|   | About                   | About displays the product version and copyright information.                                                                                                    |

<span id="page-12-2"></span>*Table 4: TBarCode Office Panel in Excel*

#### <span id="page-12-0"></span>**5.2.3 Options**

In the options dialog you can adjust specific settings for the Excel Add-In.

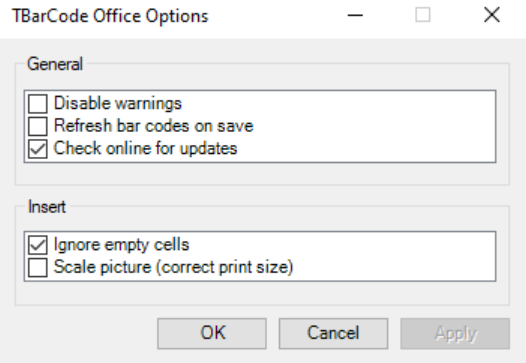

<span id="page-12-1"></span>*Figure 5: Options Excel Add-In*

| <b>General Options</b>    | <b>Description</b>                                                                                                    |
|---------------------------|----------------------------------------------------------------------------------------------------|
| Disable warnings          | Use this option if you want to suppress warnings like "Cannot update bar code"<br>size" during document loading. If warnings are disabled, there is also no check<br>for low system resources (GDI Objects) when inserting or refreshing a bar code.                                                                             |
| Refresh bar codes on save | The add-in updates EMF barcodes (if they are linked to cells) immediately<br>before printing. This option also updates linked barcodes when the document is<br>saved. Note that the barcodes are only updated if the data has changed.                                                                                           |
| Check online for updates  | If a newer add-in version is detected on the update server, you will see a<br>notification at the bottom of the panel. You can disable this option if you don't<br>want to check for updates. If the update check fails after a specific number of<br>retries, this option is disabled automatically (but can be enabled again). |
| <b>Insert Options</b>     | <b>Description</b>                                                                                                    |
| Ignore empty cells        | If you have selected multiple cells, you can omit bar code creation for empty<br>cells. This option prevents creation of bar codes without data.                                                                                                    |
| Center in cell            | Barcodes can be automatically centered in the cell when inserted. The barcode                                                                                                    |

<sup>6</sup> Update function not supported with static EMF barcodes.

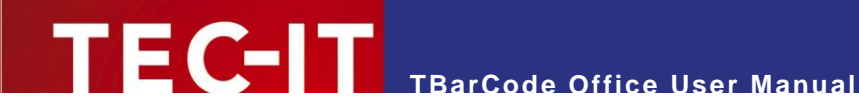

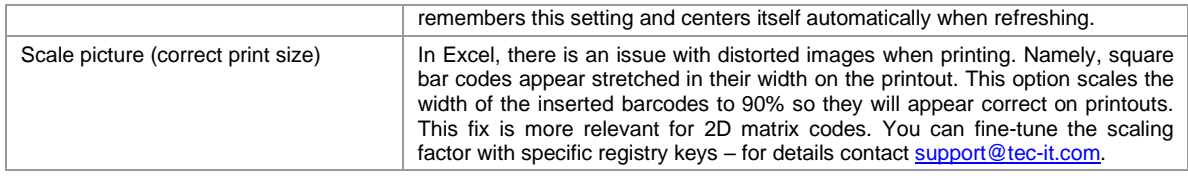

<span id="page-13-4"></span>*Table 5: Option Settings Excel Add-In*

# <span id="page-13-0"></span>**5.3 User Interface Common for Word and Excel**

## <span id="page-13-1"></span>**5.3.1 Templates**

In this dialog, you can choose one of the provided barcode templates. Each template provides predefined barcode settings, which comply with the respective barcode standard.

You can also select a custom template file created with **Barcode Studio**.

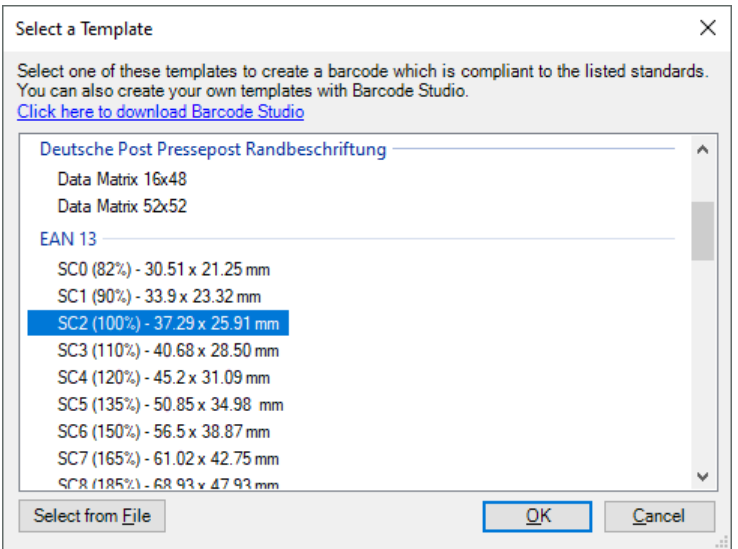

<span id="page-13-3"></span>*Figure 6: Templates for Industry Compliant Settings*

- ► You do not have to purchase **Barcode Studio** to create a custom template. Download the demo, adjust barcode properties and save the .bc file to a common location.
- ► Barcode Studio does not save the size mode (module width, fit to bounding box) in a .bc file. You have to adjust this directly in the TBarCode panel.
- ► Barcode Studio does not save the draw mode option in a .bc file. If you want to set a different draw mode, you have to set it in the barcode settings.

#### <span id="page-13-2"></span>**5.3.2 Version Information / Update Notification**

At the bottom of the TBarCode Panel you will see a notification once there is a newer version available. Click the notification to open the download URL for the new version. The update check is performed once you open the TBarCode Panel.

If there is no newer version available (or the update check has been disabled or is not possible due to limited internet connectivity), you will see the current add-in version information displayed.

- If there is a persistent problem contacting the update server (e.g. by firewall or internet), the update check is disabled automatically after a specific number of retries. Go to the add-in options to enable the online update check again if the problem has been resolved.
- The update check can be preset via HKLM registry settings (contact our support).

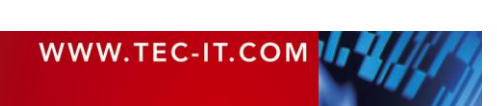

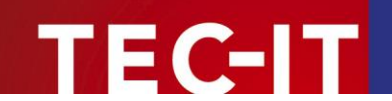

# <span id="page-14-0"></span>**6 Using TBarCode Office**

This chapter introduces the **TBarCode Office** add-in and explains how to use barcodes in documents, mailings or spreadsheets.

Check out and learn more about **TBarCode Office** in our videos hosted on YouTube! [www.youtube.com/view\\_play\\_list?p=1E807C6F1590D866](https://www.youtube.com/view_play_list?p=1E807C6F1590D866)

# <span id="page-14-1"></span>**6.1 Operations Common for Word and Excel**

#### <span id="page-14-2"></span>**6.1.1 Inserting a Barcode**

There are different ways for adding a barcode to your document.

#### <span id="page-14-3"></span>*6.1.1.1 Using the Insert Button*

<span id="page-14-4"></span>To insert a barcode use the button *Insert Barcode* in the panel – see [5.1.1.](#page-8-2)

#### *6.1.1.2 Using the Insert Tab*

Click the *Insert tab* in the Ribbon and choose *Insert Barcode.* The barcode is inserted at the actual cursor position immediately. The settings of the last inserted bar code are applied.

#### <span id="page-14-5"></span>*6.1.1.3 Using the Add-Ins Tab*

For inserting a barcode with this method, switch to the *Add-Ins tab* and click *Insert Barcode* in the Ribbon.

#### <span id="page-14-6"></span>**6.1.2 Updating a Barcode**

Open the panel (see [5.1\)](#page-8-1) and select the barcode, which should be configured. If you change the bar code settings in the Panel, the barcode is updated immediately (for applying the size, click Update).

#### <span id="page-14-7"></span>**6.1.3 Deleting a Barcode**

Select the barcode that you want to delete and then press the *Del* key.

#### <span id="page-14-8"></span>**6.1.4 Loading a Template**

Click on the templates icon  $\vee$  in the upper-right corner. A list with templates is displayed. Select a template and click OK or click Select from File… and select a \*.bc file to load.

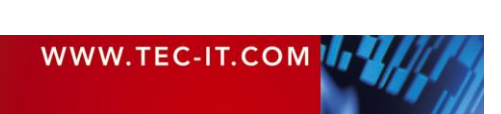

## <span id="page-15-0"></span>**6.2 Microsoft Word**

**TEC-IT** 

#### <span id="page-15-1"></span>**6.2.1 Create Mailings**

The **TBarCode Office** add-in for Microsoft Word encodes mail merge fields directly in the barcode. Please follow these steps:

- Start with a new Word document.
- $\blacksquare$  Activate the *Mailings tab* ( $\blacksquare$ ).
- Select or create a recipient list  $(②)$ .
- Open the panel  $(\bullet)$  see [5.1.](#page-8-1)
- Select a barcode type and enter the barcode data  $(③)$ .
- For inserting merge fields use the *Insert Fields* button ( $\Theta$ ) in the panel. Merge fields are only available if you have selected a recipient list.
- Then click *Insert Barcode* (**0**).
- Adjust the barcode size width, height etc  $(①)$ .
- Test the mail merge:
- Switch back to the *Mailings tab* then click *Finish & Merge* (<sup>◎</sup>).
- For testing, we recommend to perform a mail merge into a new document.
- Select about 10 records and make a test print.
- **•** Verify the bar code with a bar code scanner<sup>7</sup>
- Make sure the resulting layout is OK if you have received a resizing warning.

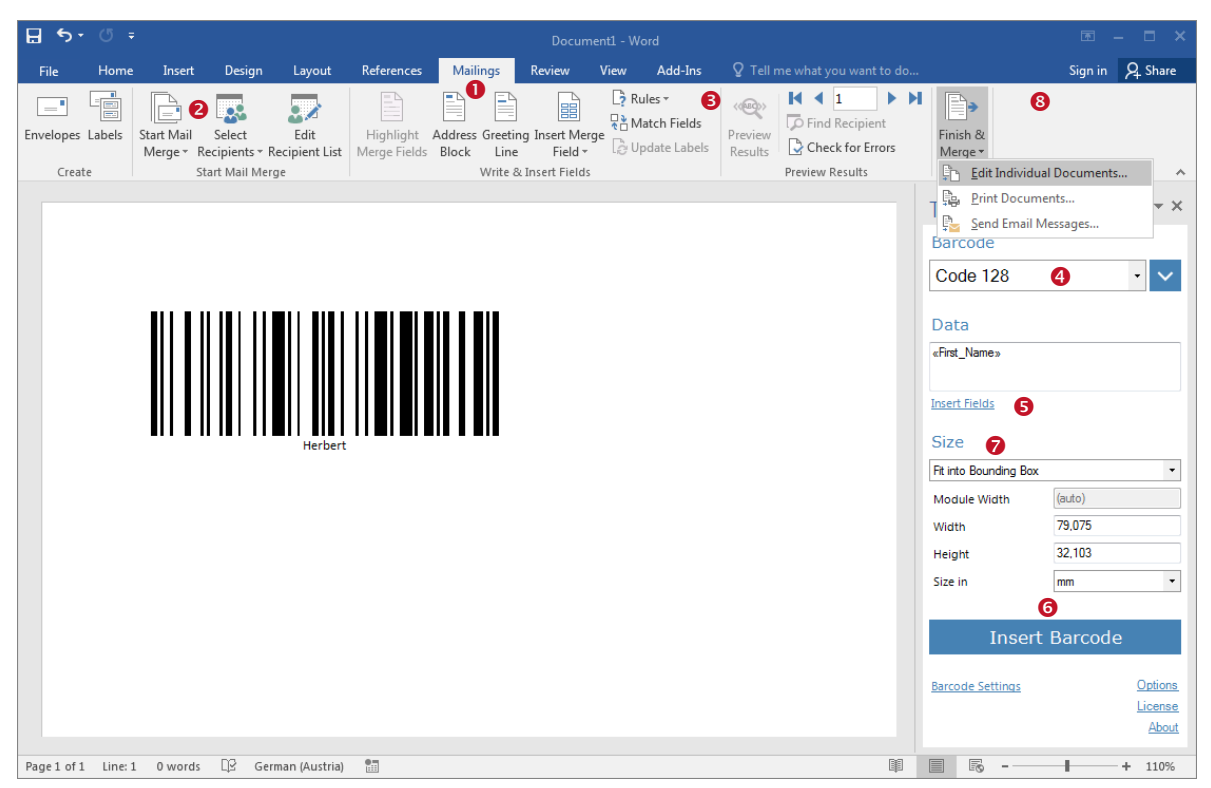

<span id="page-15-2"></span>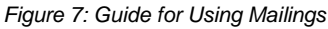

- ► Finish & Merge Print Documents uses fewer resources than the other methods.
- ► The number of bar codes per mail merge is limited due to system resources (see [6.2.5\)](#page-19-0).
- Always make test reads and random checks of the generated bar codes.

<sup>&</sup>lt;sup>7</sup> If you encounter reading or quality problems, check out our **Barcode Reference** (section "Creating Optimal Barcodes"). Thermal transfer printers require adjusting the module width parameter to the printer resolution (DPI).

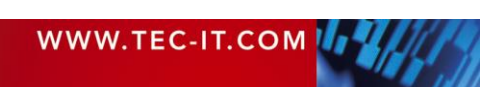

#### <span id="page-16-0"></span>**6.2.2 Create Labels**

Microsoft Word's mail merge wizard can also be used to create barcode labels. Please follow these steps:

- Start with a new Word document.
- Activate the *Mailings tab* (0).

**TEC-IT** 

- Select *Start Mail Merge* (<sup>2</sup>) and click Labels. A dialog will pop up. You can select different label sizes.
- Select or create a recipient list  $(\odot)$ .
- Open the **TBarCode Office** panel (**0**) see [5.1.](#page-8-1)
- Select a barcode type and enter barcode data  $(\bullet)$ .
- Click inside the first cell of the table and click *Insert Barcode* (**0**).
- Finish the layout of the first label. Use *Insert Merge Field* (<sup>2</sup>).
- Now switch back to the *Mailings tab* and click *Update Labels* (<sup>3</sup>). This automatically inserts the content from the first table cell (first label) into all other cells (labels).
- Click *Finish & Merge* (0).

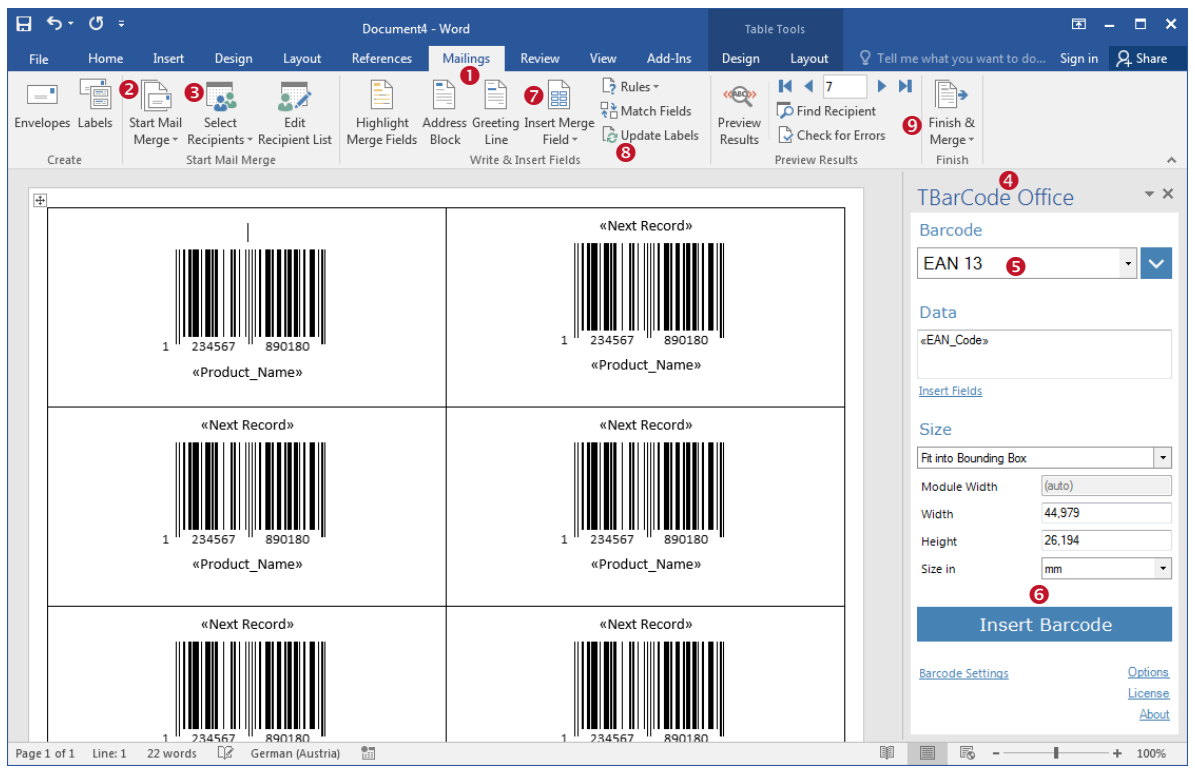

<span id="page-16-1"></span>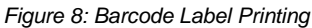

- ► If you change something in the first label e.g. the bar code size please click *Update Labels* (<sup>o</sup>) in the *Mailings tab* to update the remaining labels (bar codes) on the page.
- Always make test reads and random checks of the generated bar codes.
- ► To ignore errors during the mail merge you can disable warnings in the add-in options.

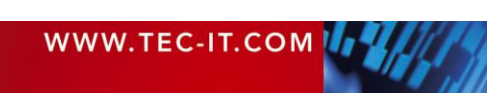

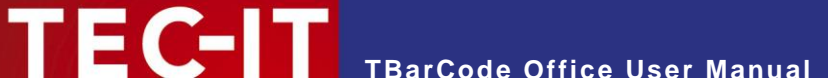

#### <span id="page-17-0"></span>**6.2.3 Insert Document Properties**

**TBarCode Office** (Word Add-In) supports placeholders for document properties, which are automatically resolved before printing.

In order to insert document properties into a bar code follow these steps:

- Start with a new Word document.
- Open the panel  $(\bullet)$  see [5.1.](#page-8-1)
- **•** Select a barcode type and enter the barcode data  $(②)$ .
- Use the *Insert Fields* button (<sup>•</sup>) in the panel to bring up the selection of available merge fields and document properties  $(①)$ .
- In the *Properties tab* select a document property (**6**) and click *Insert* (**6**).
- **•** A placeholder for the document property will be inserted into the Barcode Data field  $\odot$ .

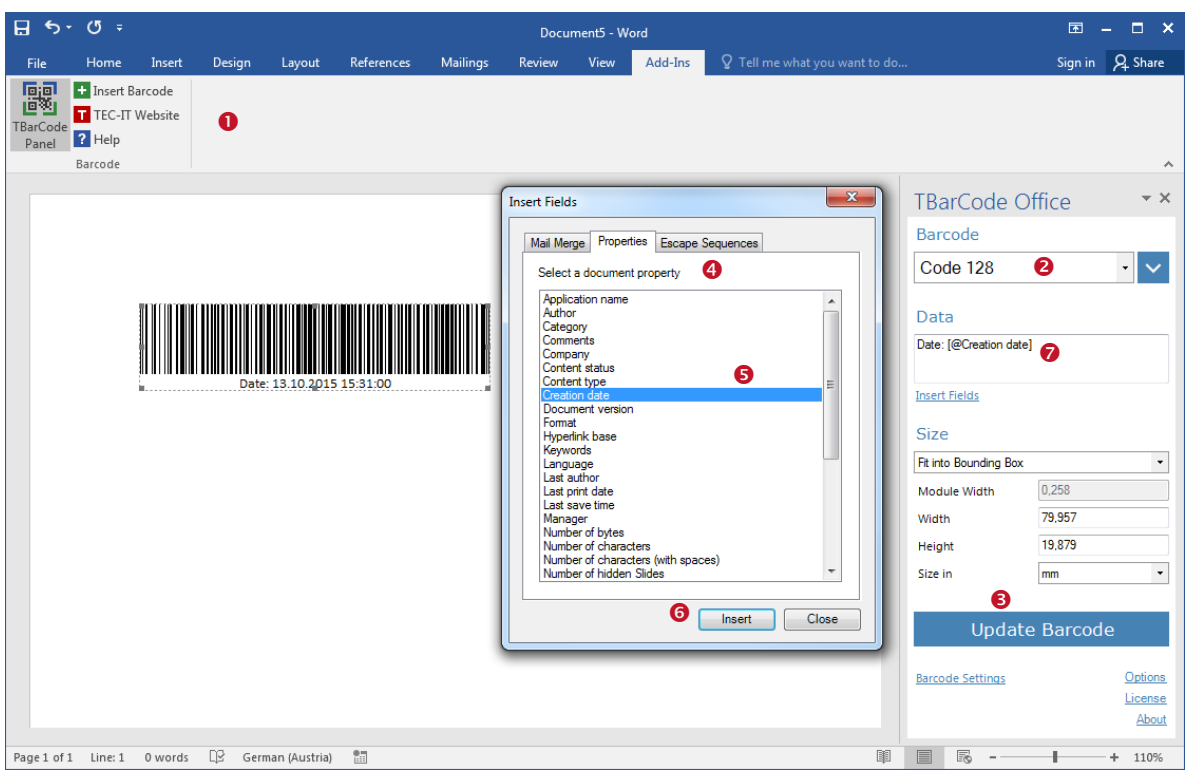

<span id="page-17-1"></span>*Figure 9: Insert Document Properties*

You can enter the placeholder format also directly into the Barcode Data field:

#### [@*Property name*]

Please note that the property names are case sensitive.

If the property name is unknown or the placeholder format is incorrect, the (unresolved) placeholder sequence will be encoded instead of the property value<sup>8</sup>.

In Microsoft Word, not only standard properties but also custom properties or content type<sup>9</sup> (server) properties can be assigned to a document. **TBarCode Office** does not distinguish between standard, custom or server properties – *all are referenced by the same placeholder format*.

<sup>&</sup>lt;sup>9</sup> Available via Microsoft<sup>®</sup> Sharepoint server

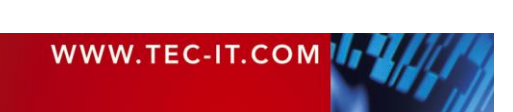

<sup>&</sup>lt;sup>8</sup> This behavior may be changed (or made be configurable) in a later version.

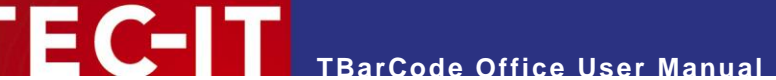

Placeholders for document properties are resolved in the following order:

- 1. Search in standard properties
- 2. Not found => Search in custom properties
- 3. Not found => Search in content type (server) properties.

The document properties are updated in the bar codes *immediately before printing* and – on demand - when saving the document as PDF (via option "Refresh bar codes on save").

On the other hand, exporting the document as PDF or emailing *will not update the bar codes*<sup>10</sup>!

- The Word function *Save & Send* does not refresh document properties in the bar codes.
- If the option "Refresh bar codes on save" is enabled, the barcodes are updated from within the *File – Save As* menu.
- You can turn off encoding document properties in the add-in options.

#### <span id="page-18-0"></span>**6.2.4 Reference Content Controls, Legacy Form Fields and Bookmarks**

**TBarCode Office** (Word Add-In) supports placeholders for referencing content controls and legacy form fields (either via Tag or via Bookmark). The placeholders are automatically resolved before printing, which means the actual value of the control will be populated into the bar code.

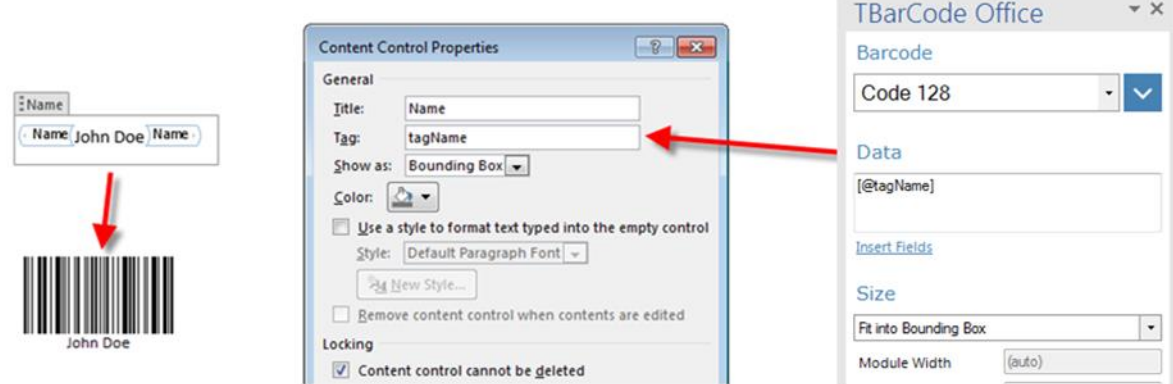

<span id="page-18-1"></span>*Figure 10: Reference Content Controls*

Please use the following placeholder format in the *Barcode Data* field:

[@!*TagName*] … for Content Controls

[@!*Bookmark*] … for Form Fields and Bookmarks

Please note that the referenced tag name or bookmark is case sensitive.

If the reference is unknown or the placeholder format is incorrect, the (unresolved) placeholder sequence will be encoded instead of the referenced value<sup>11</sup>.

The following types of content controls and form fields are supported:

Content Controls:

- **Rich Text**
- **Text** ■ Combo Box
- Legacy Form Fields: Text
	- **Check Box** ■ Drop-Down
- **Date**
- 
- **Drop-Down List**

<sup>&</sup>lt;sup>11</sup> This behavior may be changed (or made be configurable) in a later version.

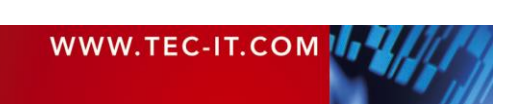

<sup>&</sup>lt;sup>10</sup> The add-in needs the internal "OnPrint" event from Word for updating the bar codes.

- The Word function *Save & Send* does not refresh referenced values in the bar codes.
- If the option "Refresh bar codes on save" is enabled, the barcodes are updated from within the *File – Save As* menu (works also with PDF).
- You can turn off referencing content controls / form fields in the add-in options.

#### <span id="page-19-0"></span>**6.2.5 Limitations Word Add-In**

**TEC-IT** 

Please take care of the following limitations when using the Word Add-In (see also [6.2.6\)](#page-19-2):

- The number of bar code controls is limited to 256 controls per (master) document. This limit affects only the master document and not the printed (already merged) documents.
- If you perform a mail merge, the number of bar codes in the generated output may be limited to 4000 per mail merge. This limit was introduced to deal with extensive system resource consumption (see [6.2.5.1\)](#page-19-1) and depends on your Office version.
- The supported rules for mail merge documents are *«Next Record»* and *«Next Record If»*.
- The layout wrapping style of the barcode image must be *Inline with text*, otherwise the bar code is not recognized / updated during the mail merge. Partially added support for other wrapping styles must be considered as "experimental"<sup>12</sup>.
- The mail merge data source must be an OLE DB data connection. Go to *Word Options* | *Advanced* | *General* and make sure that *Confirm file format conversion on open* is activated. Then open the data-file again (see [6.2.1\)](#page-15-1). In the *Confirm Data Source* dialog select *OLE DB Database File*.

#### <span id="page-19-1"></span>*6.2.5.1 System Resources*

Word needs GDI objects for drawing the bar code images. There is a system limit<sup>13</sup> for GDI objects, which also limits the number of bar codes to be generated per Word session. If all free resources have been consumed, you will see that the application loses responsivity. A restart of the application (Word) will free up resources again.

The following operations are more sensitive regarding resource consumption:

- Mail merge into a new document
- Mail merge with labels (multiple bar codes per page)

▶ In Word 2016 and later, the handling of GDI objects has been improved.

Workarounds:

- If you have a higher number of bar codes to be generated, split up bar code generation into multiple Word sessions / mail merge runs. *Restart Word* after every mail merge.
- A mail merge directly to the printer may use fewer resources than into a new document.
- If required, disable the limitation warnings in the Add-In options but pay attention to the GDI object consumption in the mail merge progress bar.
- For large mailings and mass printing, we recommend our [TFORMer](http://www.tec-it.com/software/report-generator/report-designer/tformer-designer/Default.aspx) form printing software.

#### <span id="page-19-2"></span>**6.2.6 Known Issues Word Add-In**

Please take care of the following known issues when using the Word Add-In:

- A mail merge into a new document may scale the bar code see Word Option "EMF size [Pixel]" in section [5.1.3](#page-9-0) for how to solve this issue.
- Popups during a mail merge (especially *into a new document*) may disturb barcode positioning – the add-in option *Suppress error notifications* may be a workaround.

<sup>13</sup> More information about GDI object[s https://msdn.microsoft.com/en-us/library/windows/desktop/ms724291\(v=vs.85\).aspx](https://msdn.microsoft.com/en-us/library/windows/desktop/ms724291(v=vs.85).aspx)

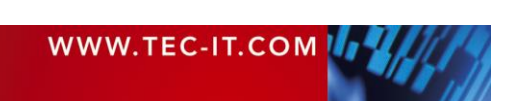

<sup>&</sup>lt;sup>12</sup> Experimental means that the feature is under development and must be used at own risk.

- Using the *NextRecordIf* field in a mail merge document can result in a wrong (out of sync) record number in the progress bar and in the error log.
- Encoding the left and right angle quotes  $(* \rightarrow)$  into a bar code in a mail merge document is only possible with escape sequences.
- Mail merges with text file data sources (TXT, CSV...) are supported only with an OLE DB data connection. If accessed directly (without OLE DB driver), only the first two records can be merged, then the mail merge stops.
- The mail merge preview does not update the bar code automatically. Workaround: Move to the record you want to preview. Select the bar code and click *Update* in the TBarCode Panel. Then the barcode is updated with actual data.
- It is not possible to insert a bar code directly into a  $\{Field\}$  because the bar code object will be deleted by Word during the field update. Additionally, if the bar code data contains a mail merge field, an error message will be displayed.
- If you reference bookmarks, the content of the bookmarks should not be dynamically changed during a mail merge or before printing. In some cases the content of the bookmarks is updated by Word *after the add-in gets access to the bookmark*, so you may get old data (e.g. from the previous data record).
- VBA Macros running in the background may disturb the mail merge process.
- The Word function *Save & Send* or *Share → Email* does not refresh the document properties in the bar code – only printing does (or *Save As* if the add-in option *Refresh on save* is enabled).
- More extensive mail merges should contain random checks of the created barcodes. Word may run into a problem and may not update the barcodes. This should be tested via random samples.
- Users of the *Adobe® Acrobat® Pro* Add-In may experience a crash when using the *Merge to PDF* function (Mailings). In addition, they cannot immediately switch to Design mode by selecting a bar code<sup>14</sup>; they have to open the **TBarCode Office** panel first.

For more issues and possible workarounds see our [Online FAQ.](https://www.tec-it.com/support/faq/tbarcode-office/tbarcode-office-word-add-in/Default.aspx)

**EC-IT** 

<sup>&</sup>lt;sup>14</sup> This limit is part of a workaround introduced with Version 10.5.6.

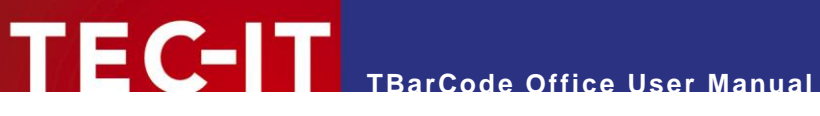

# <span id="page-21-0"></span>**6.3 Microsoft Excel**

#### <span id="page-21-1"></span>**6.3.1 Link a Cell with a Barcode**

The **TBarCode Office** add-in for Microsoft Excel is able to link cell-contents to barcodes. So you can create dynamic barcodes which update automatically whenever a cell is changed.

There are different ways to do this. Please follow the steps below.

#### <span id="page-21-2"></span>*6.3.1.1 Manual Linking*

- Start with a new Excel workbook.
- **•** Click inside the worksheet and type some data into a cell.
- **•** Open the panel  $(\bullet)$  see [5.1.](#page-8-1)
- Click on an empty cell and click *Insert Barcode* (<sup>o</sup>) and confirm using default data for the inserted barcode.
- Check *Link to Cell* (<sup>●</sup>). The data input will change to *Select a Cell (ESC to Abort)*.
- Click on the cell that was used in step 2 or to any other cell you want to link to.

#### <span id="page-21-3"></span>*6.3.1.2 Automatic Linking*

- **•** Start with a new Excel workbook.
- **EXECUTE:** Click inside the worksheet and type some data into a cell.
- **•** Open the panel  $(①)$  see [5.1.](#page-8-1)
- Check *Link to Cell* (<sup>●</sup>).
- Select the cell.
- Click *Insert Barcode* (<sup>2</sup>).

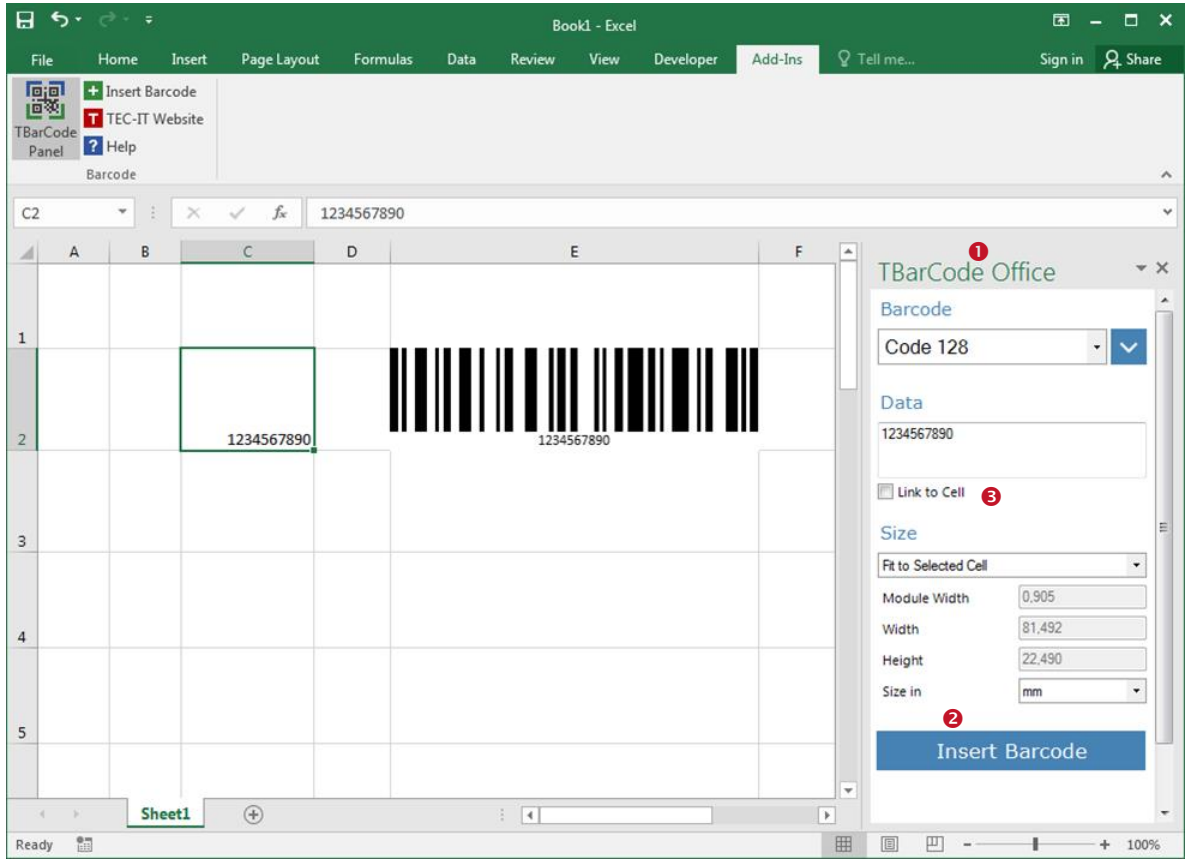

<span id="page-21-4"></span>*Figure 11: Link Barcode*

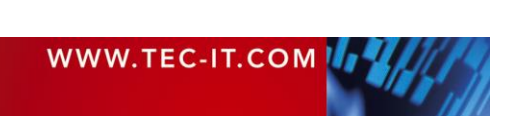

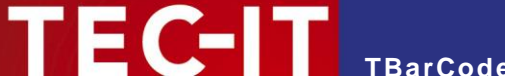

#### <span id="page-22-0"></span>**6.3.2 Generate Barcode-Lists**

To create a list of bar codes based on the cell contents follow the steps below.

#### <span id="page-22-1"></span>*6.3.2.1 General Guide for Creating Barcode Lists*

- Start with a new Excel workbook.
- Click inside the worksheet and type some data into a few cells  $(①)$ .
- Open the panel  $(②)$  see [5.1.](#page-8-1)
- **EXECUTE:** Select a barcode type  $(\odot)$  and set dimensions for the barcodes  $(\odot)$ .
- Select all the cells that you want to convert to barcodes.
- Click *Insert Barcode* (<sup>●</sup>).

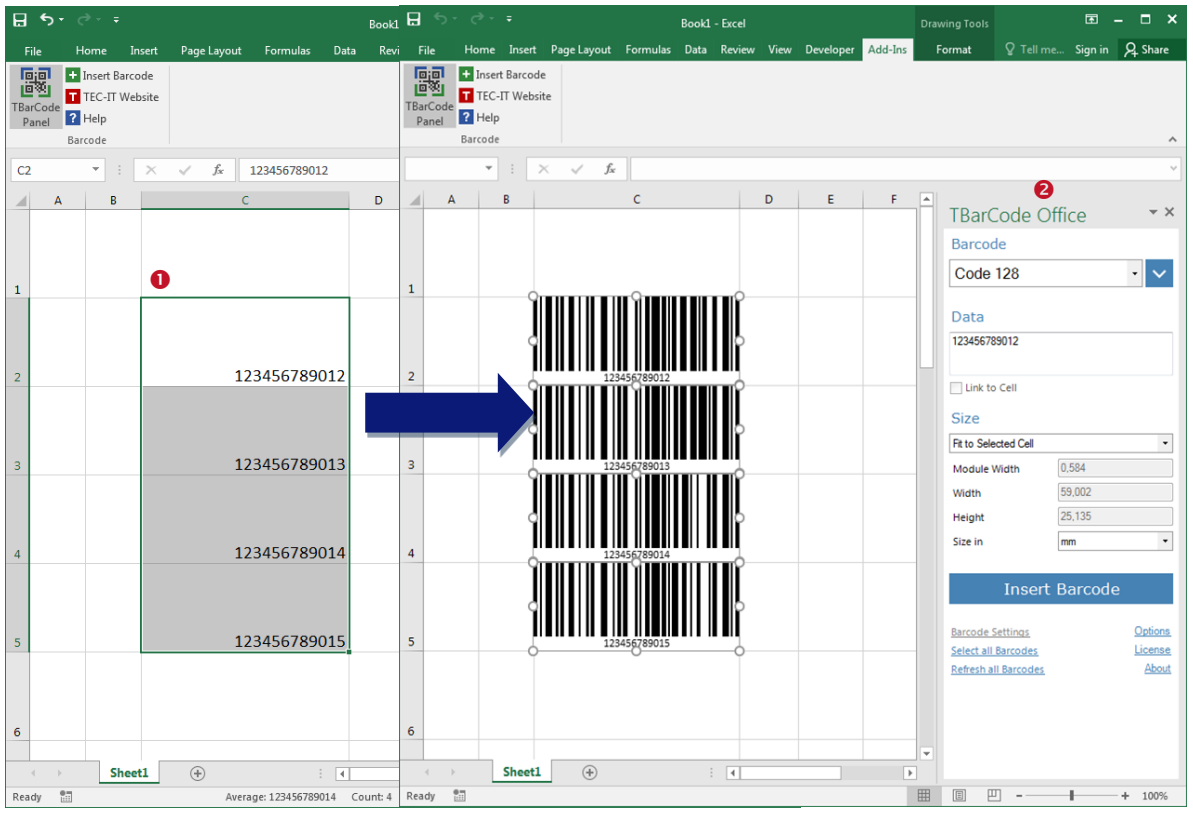

<span id="page-22-3"></span>*Figure 12: Guide for Creating Barcode Lists*

#### <span id="page-22-2"></span>**6.3.3 Interferences with VBA**

In some cases the TBarCode Panel can prevent execution of VBA code. The reason is that the TBarCode Panel switches to Design Mode - this is required to allow bar code controls to be selected and changed.

As a workaround VBA programmers can prevent the Add-In from switching to Design mode if they disable screen updating.

```
Application.ScreenUpdating = False
Your VBA Code (e.g. open workbook)
Application.ScreenUpdating = True
```
Thus VBA code can be executed without interruption as long as the user does not open the TBarCode panel or insert a bar code.

Macros running in the background may block access to linked cells.

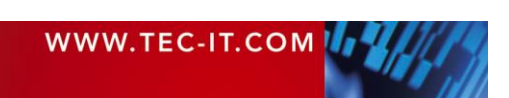

#### <span id="page-23-0"></span>**6.3.4 Limitations Excel Add-In**

- **.** If you create a list of bar codes, the number of bar code controls per insert operation is limited to 600.
- Bar codes linked to a cell are updated only before printing (not in preview), on saving (if enabled in the add-in options) and manually through the Refresh function.

#### <span id="page-23-1"></span>*6.3.4.1 System Resources*

Excel uses GDI objects for drawing bar code images. There is a system limit for GDI objects, which has an influence on the number of bar code drawing operations per Excel session<sup>15</sup>.

If all free resources have been consumed, you will see that the application loses responsivity. A restart of the application (Excel) usually frees up the resources.

The following operations are sensitive regarding resource consumption:

- **EXECUTE:** Insertion / Moving / Refreshing a larger number of bar code controls
- Closing the TBarCode Panel (disables design mode, triggers a refresh)
- **Opening the Print Preview**
- **•** Scrolling through the document (creates a redraw)

#### Workarounds:

- Reduce the number of bar codes per Excel sheet.
- Do not open multiple workbooks/sheets with a larger number of bar codes in parallel.
- For a higher number of bar codes use our [TFORMer](http://www.tec-it.com/software/report-generator/report-designer/tformer-designer/Default.aspx) label and form printing software.

#### <span id="page-23-2"></span>**6.3.5 Known Issues Excel Add-In**

- With remote desktop or docking stations, the changed screen resolution affects the drawing/size of the bar codes, which may become unreadable.
- We have noticed problems with complex Excel documents with more than 600 barcodes. The response is slow and crashes may occur. This behavior is due to the internal processing of EMF images and does not depend directly on the add-in.
- Embedded Excel sheets (in Word) may not open.
- Macros running in the background may block access to linked cells.

#### <span id="page-23-3"></span>*6.3.5.1 Resizing Issues*

The following issues are by design of Excel:

**Excel scales / stretches images when printing; that means the width/height ratio changes** on the printout. As a result, square 2D matrix bar codes no longer appear square. For this problem there is a picture scaling workaround (see [5.2.3\)](#page-12-0).

For more issues and possible workarounds see our [Online FAQ.](https://www.tec-it.com/support/faq/tbarcode-office/tbarcode-office-excel-add-in/Default.aspx)

<sup>15</sup> Microsoft Excel 2016 / 2019 / 365 consume more GDI resources than other versions (varies with service releases).

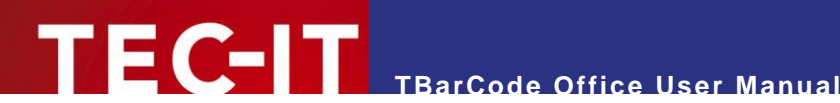

# <span id="page-24-0"></span>**7 Barcode Settings**

# <span id="page-24-1"></span>**7.1 Introduction**

The property grid of **TBarCode Office** gives you access to advanced bar code properties. Open the floating property dialog with the *Barcode Settings* link in the panel.

# <span id="page-24-2"></span>**7.2 Property Grid "Barcode"**

The first section is the "Barcode" category. It contains all barcode-related settings like *Barcode Type*, *Bar Width Reduction*, *Module Width* and many more.

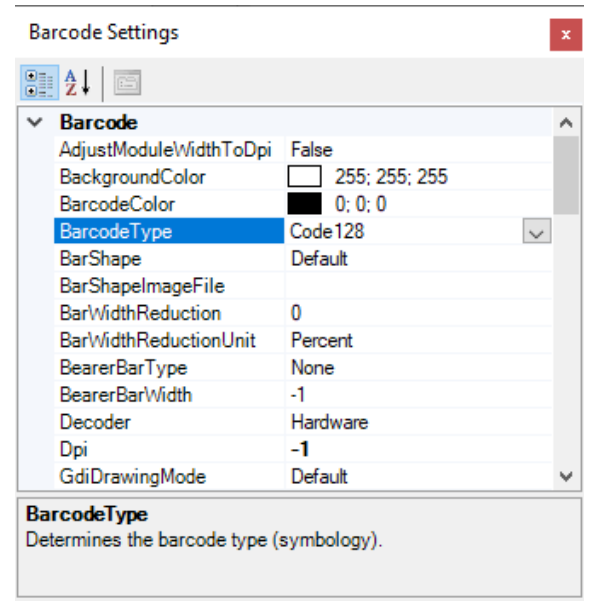

*Figure 13: Property Grid "Barcode Settings"*

#### <span id="page-24-7"></span><span id="page-24-3"></span>**7.2.1 Adjust Module Width To DPI**

This will align the bar width to the adjusted output resolution (DPI). Since Word or Excel scales the EPS picture anyway, this feature should remain disabled (reserved for future use).

#### <span id="page-24-4"></span>**7.2.2 Background Color**

Adjusts the background color of the barcode (color of the spaces). If the property *IsBackgroundTransparent* is enabled, the adjusted background-color will be ignored.

#### <span id="page-24-5"></span>**7.2.3 Barcode Color**

Adjusts the color of the barcode (color of the bars).

#### <span id="page-24-6"></span>**7.2.4 Barcode Type**

Here you adjust the barcode type or "symbology". The bar code type to choose depends on your application.

- Common linear barcode types are UPC-A (USA), EAN-13 (Europe), GS1-128, Code 128, Code 39, 2 of 5 Interleaved.
- Common 2D barcode types are Data Matrix, QR-Code and PDF417.

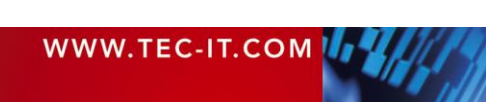

Barcode specific settings are described in [7.5.](#page-34-3)

Some barcode types support encoding of digits only (e.g. UPC, EAN, Code 2of5 IL). Others allow the usage of digits, uppercase characters and special characters (e.g. Code 39). Again, others can be used to encode arbitrary alphanumeric data (Code-128, QR Code, Data Matrix, etc).

For more information on barcode types please refer to the Barcode Reference (see [Appendix A\)](#page-52-0).

If the selected bar code type cannot represent the entered data, you will see an error message with the first unsupported character.

#### <span id="page-25-0"></span>**7.2.5 Bar Shape**

Adjusts the bar shape (rectangle, ellipse, big ellipse, rounded rectangle, image).

For special purposes only (e.g. stylish QR Codes). These settings may influence the decodability of the bar code – we recommend keeping the Default setting.

If you chose *Image*, the image specified in *BarShapeImageFile* will be used.

#### <span id="page-25-1"></span>**7.2.6 Bar Shape Image File**

The full path to the image file. The specified bitmap file (BMP, PNG, JPG) will be scaled to fit into a single bar or dot - applied only if the BarShape property is set to *Image*.

#### <span id="page-25-2"></span>**7.2.7 Bar Width Reduction**

Sets the bar width reduction in the unit specified in *BarWidthReductionUnit*.

Use this property if you have to deal with unwanted *dot gain* in the printing process.

Example: When printing on inkjet printers, the ink that is absorbed by the paper tends to diffuse. Adding a bar width reduction allows you to work against this spreading of ink. Also for laser printers with high toner saturation, this property is useful.

- A bar width reduction may create undefined results if used with low output resolution (e.g. with thermal transfer printers).
- When using this feature we recommend you to do some test-scans to make sure that the bar code can be scanned correctly. A common value to start with is 15%.

#### <span id="page-25-3"></span>**7.2.8 Bar Width Reduction Unit**

Sets the bar width reduction unit.

If the unit is set to percent, the bar width reduction is applied in percent of the module width. Thus when the reduction is set to 20 all bars will be narrowed by 20 percent of the module width.

#### <span id="page-25-4"></span>**7.2.9 Bearer Bar Type**

Sets the bearer bar type.

Bearer bars were introduced to equalize the pressure exerted by the printing plate over the entire surface of soft materials. They also enhance the reading reliability by helping to reduce the probability of misreads by skewed scanning beams.

Usually, bearer bars are used with ITF-14 or the DPD symbology only. For some types (like UPC and EAN) the bearer bar type must be set to *None.*

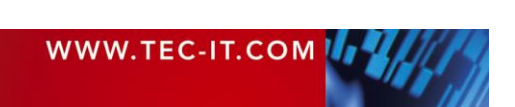

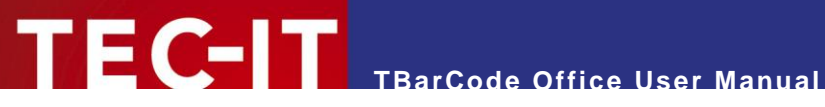

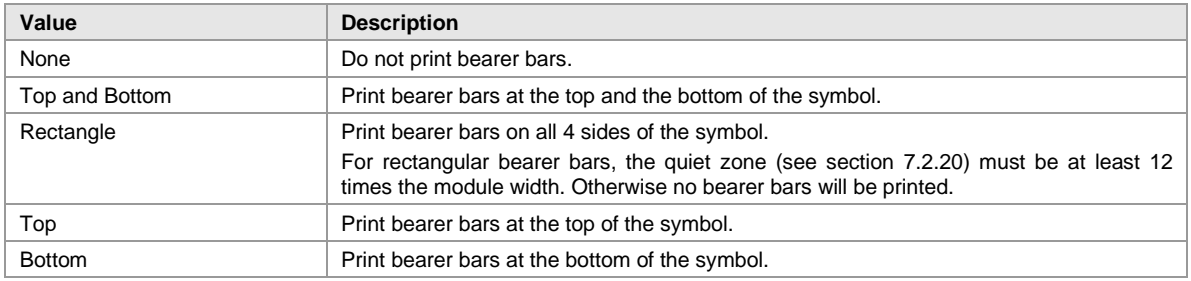

<span id="page-26-4"></span>*Table 6: Bearer Bar Type*

#### <span id="page-26-0"></span>**7.2.10 Bearer Bar Width**

Sets the width of the bearer bars in [mm].

The minimum width of the bearer bars is two times the module width (which is also used as default value). If any smaller value is entered, the minimum width will be used instead.

Note: If the bearer bar width is set to zero, no bearer bars are printed.

#### <span id="page-26-1"></span>**7.2.11 Decoder**

Specifies, which kind of decoder is used for reading the barcode.

This property is only relevant for size mode "Minimal Module Width". Note that this size mode is only partially supported by TBarCode Office.

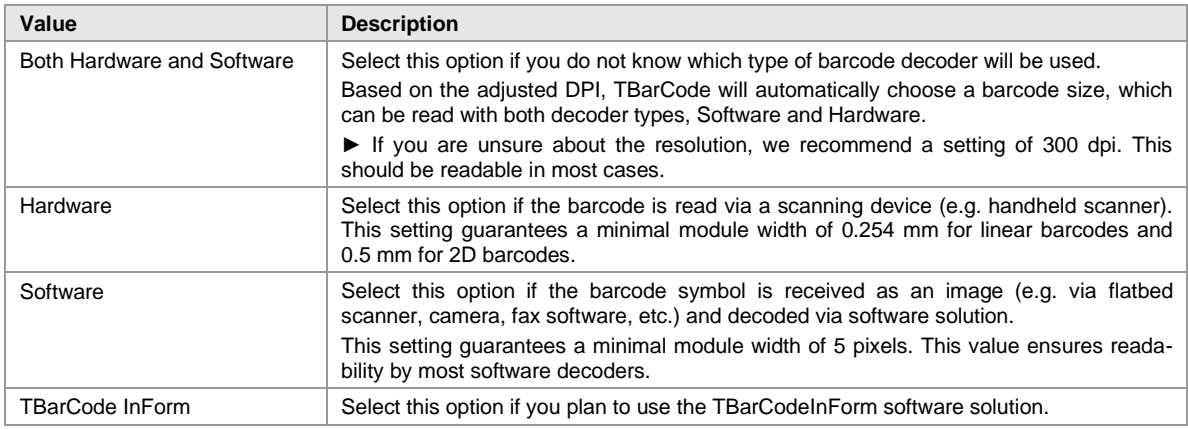

<span id="page-26-5"></span>*Table 7: Decoder*

#### <span id="page-26-2"></span>**7.2.12 DPI**

Sets the DPI, which is used as basis for optimizations of the module width (see [7.2.1](#page-24-3) and [7.2.11\)](#page-26-1).

Should be equal to the resolution of the output device. We recommend setting the DPI to -1 and not using any optimization features since the output resolution is not known or can vary by printer.

#### <span id="page-26-3"></span>**7.2.13 GDI Drawing Mode**

Due to problems with certain screen or printer drivers, **TBarCode** is able to use different methods to draw barcodes. We recommend keeping the Default setting, since it provides the best output quality.

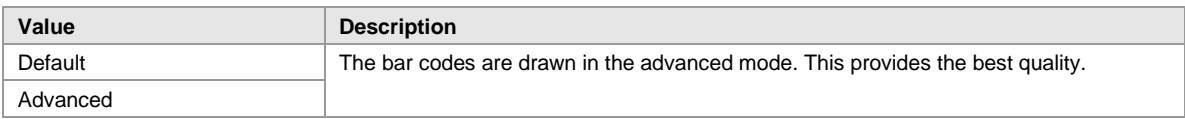

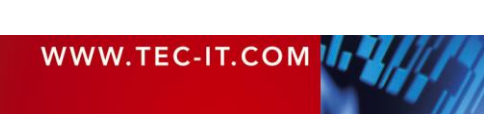

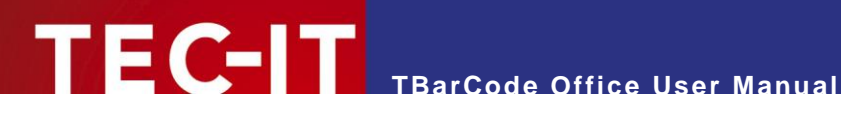

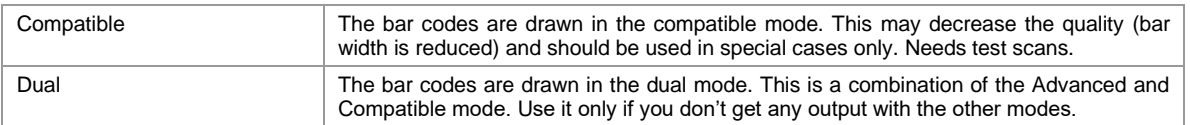

<span id="page-27-7"></span>*Table 8: Draw Mode*

#### <span id="page-27-0"></span>**7.2.14 Is Background Transparent**

Sets the background transparency. If set, the background is not filled with the background color. Anyway, Excel may always apply a standard (white) background.

#### <span id="page-27-1"></span>**7.2.15 Is Mirrored**

If enabled, the horizontal drawing direction is flipped.

#### <span id="page-27-2"></span>**7.2.16 Module Width [mm]**

Specifies the width of one module or matrix dot in [mm]. Note that this value is considered only if the size mode is set to *Custom Module Width*.

A module is the smallest graphical element of a barcode. The widths of all bars and spaces are multiples of one module. Another term is *"Narrow Bar Width"* or "*Dimension X".*

The value affects the total size of the bar code and should be chosen according to your output resolution, bar code reading distance and label requirements.

A constant module width is recommended if you have a varying amount of input data and if the optical data density should remain constant. Furthermore, some label specifications require a constant module width.

#### <span id="page-27-3"></span>**7.2.17 Must Fit**

Reserved for future use: We recommend keeping Must Fit disabled.

#### <span id="page-27-4"></span>**7.2.18 Notch Height**

Sets the height of the protruding bars in EAN-13, EAN-8, UPC-A and UPC-E in [mm].

Enter a value of -1 for using the default notch height of each code.

#### <span id="page-27-5"></span>**7.2.19 Options**

Sets advanced bar code options as text string (name=value format).

Examples:

- DRAW\_BarWidthReduction\_Legacy=[enum] enable legacy mode for bar width reduction (0 .. disable, 1 .. reduce each module, 2 .. reduce right and bottom).
- QrCode EncodingMode=[enum] set the QR-Code Encoding Mode (0 .. optimal, 1 .. prefer binary/Byte, 2 .. prefer alphanumeric).
- DataMatrix EncodingMode=[enum] set the Data Matrix Encoding Mode (0 .. optimal, 1 .. enforce binary, 2 .. prefer ASCII, 3 .. prefer C40).

The [list of options](https://www.tec-it.com/Documentation/TBarCode11_Library_Reference/group___options_ga49c1aeb146c08a693641ba485c41caf5.html#ga49c1aeb146c08a693641ba485c41caf5) can be found in the [TBarCode Library documentation.](https://www.tec-it.com/Documentation/TBarCode11_Library_Reference/index.html)

#### <span id="page-27-6"></span>**7.2.20 Quiet Zones**

The quiet zone is an empty area around the barcode. It helps the scanner to identify the bar code and avoid misreading.

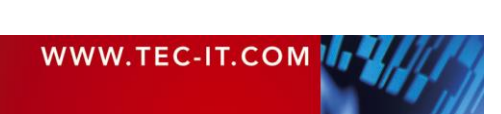

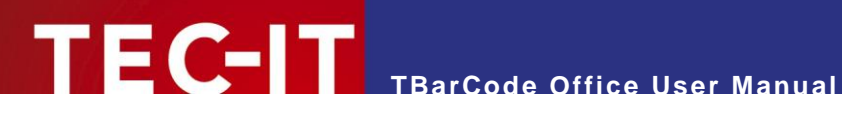

| QuietZones |                 | <b>TECIT.TBarCode.QuietZones</b> |
|------------|-----------------|----------------------------------|
|            | <b>Bottom</b>   | TECIT.TBarCode.QuietZoneSettings |
|            | Color           | 255; 255; 255                    |
|            | <b>Size</b>     | 10                               |
|            | UseDefaultColor | True                             |
|            | l eft           | TECIT.TBarCode.QuietZoneSettings |
|            | Right           | TECIT.TBarCode.QuietZoneSettings |
|            | Top             | TECIT.TBarCode.QuietZoneSettings |
|            | Unit            | <b>Modules</b>                   |

<span id="page-28-2"></span>*Figure 14: Quiet Zone Adjustment*

In the property dialog, you can adjust the quiet zone color and size for all four sides of the barcode separately. We recommend using the default color (white).

Possible units for the size are *Modules*, *Millimeters*, *Mils* and *Pixels*. If the unit is set to *None*, no quiet zone is created (default).

For most 1D bar codes, a quiet zone should be maintained directly before and after the barcode symbol. As a general rule of thumb, the quiet zone should be ten times the dimension of the module width or at least 1/4 inch (6.5 mm). The exact value depends on the selected barcode type and label specification.

- ► A few barcode types provide the required quiet zone already automatically. These barcodes are EAN-8, EAN-13, UPC-A, UPC-E and ISBN. Adjusting the quiet zone for these symbologies will result in an additional white space (usually not required).
- Some bar codes like GS1 DataBar were designed to not need any quiet zone.

#### <span id="page-28-0"></span>*7.2.20.1 How to Add a Margin to a 'Fit to Cell' Barcode*

By default, cell borders are covered by the barcode image if you chose size mode "Fit to Cell". If you want to add a small margin (1.5 pt) between the cell border and the barcode, you can use the following workaround:

- Set size mode to Fit to Cell
- Select the add-in option *Center in Cell* (see [5.2.3\)](#page-12-0).
- Set the quiet zone unit to *Modules* (or any other value <> None).
- Insert the barcode: The size of the added barcode image is reduced slightly so that the edge of the cell remains visible.

#### <span id="page-28-1"></span>**7.2.21 Ratio**

Sets the print ratio.

The print ratio is the relationship between the bar-widths and the space-widths of a barcode. Another term for ratio is "bar width ratio" or "bar/space width ratio".

- Usually there is no need to change the print ratio, unless needed for a special application.
- ► Caution: Barcodes may become unreadable when manipulating this value!

The print ratio format depends on the number of different bar- and space-widths used in the currently selected symbology.

Example (Code 128): If a barcode element has 4 different bar widths and 4 different space widths, the print ratio looks like this: 1:2:3:4:1:2:3:4. In the first part (1:2:3:4) the ratio of the bar widths is set, in the second part (1:2:3:4) the relation of the spaces is set. In our example, they are the same. The smallest bar is "1" wide, the next larger is "2" wide (thus twice as the smaller bar) and so on.

For more information on print ratios, please refer to the Barcode Reference (see [Appendix A\)](#page-52-0).

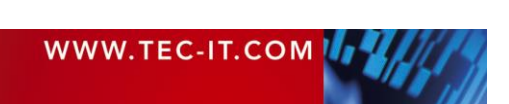

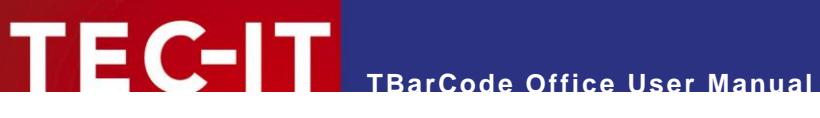

#### <span id="page-29-0"></span>**7.2.22 Rotation**

Specifies orientation of a barcode. Selectable values are 0°, 90°, 180° and 270°. The barcode is rotated counter-clockwise.

► Please note: Some fonts (for the human readable text) do not support rotation. If rotation is required, we recommend selecting a TrueType® font.

#### <span id="page-29-1"></span>**7.2.23 Size Mode**

This option selects the calculation method for the barcode size.

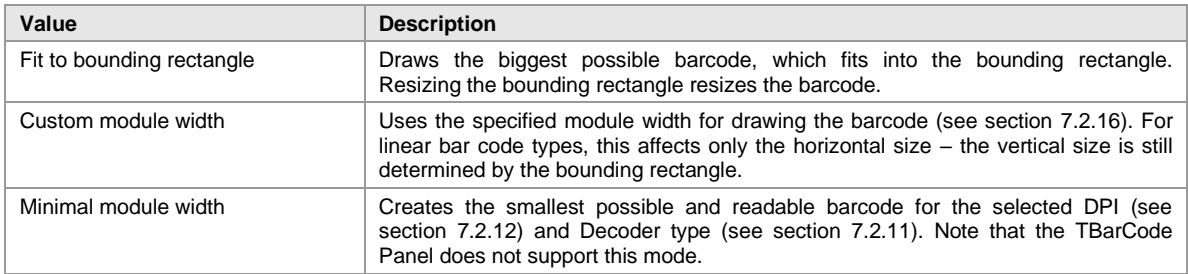

<span id="page-29-5"></span>*Table 9: Size Mode*

# <span id="page-29-2"></span>**7.3 Property Grid "Data"**

The second section is the "Data" category. It contains all data related settings like Check Digit Method, Codepage, Data, Escape Sequences and more.

|      | Barcode Settings                                                                                     |                       | × |
|------|----------------------------------------------------------------------------------------------------|-----------------------|---|
|      | 82 F                                                                                                 |                       |   |
|      | <b>Data</b>                                                                                          |                       | ᄉ |
|      | CheckdigitMethod                                                                                     | Standard              |   |
|      | Codepage                                                                                             | Default               |   |
|      | CodepageCustom                                                                                       | n                     |   |
|      | Compression                                                                                          | None                  |   |
|      | Data                                                                                                 | SPC02001CH37063000169 |   |
|      | EncodingMode                                                                                         | CodePage              |   |
|      | <b>EscapeSequences</b>                                                                               | True                  |   |
|      | Format                                                                                               |                       |   |
|      | <b>TrimWhiteSpaces</b>                                                                               | None                  |   |
|      | $\times$ Human Readable Text                                                                         |                       |   |
|      | <b>CharacterSpacing</b>                                                                              | o                     |   |
|      | Font                                                                                                 | Calibri; 10pt         |   |
|      | <b>FontColor</b>                                                                                     | Black                 |   |
| Data | Gets or sets the barcode data (before applying escape<br>sequences, encoding mode and check digits). |                       |   |

<span id="page-29-4"></span>*Figure 15: Property Grid "Data"*

#### <span id="page-29-3"></span>**7.3.1 Check Digit Method**

This option selects the calculation method for the check digit.

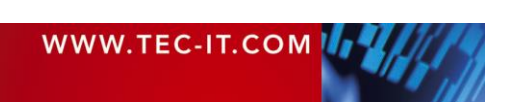

By default the appropriate check digit is selected automatically (entry *"Standard"),* which means that the check digit is calculated according to the barcode specification.

Whether you need a check digit depends on your application and the selected barcode type.

Why check digits? In order to guarantee that the barcode data is read or entered properly, a check digit is inserted at the end of the utilizable data. A comparison of the barcode content and the check digit informs the scanning device or the scanning application about the correctness of the data.

- A different check digit method is admissible for special applications or for bar code types with selectable check digit methods only.
- For some barcodes the standard is to use no check digit.
- ► Often modern symbologies have already a built-in check digit (Code-128 and all 2D codes).

### <span id="page-30-0"></span>*7.3.1.1 Check Digit Calculation*

 $F$ C-IT

Some barcodes with a predefined number of utilizable data characters (like EAN-13, UPC-A and GS1 DataBar) include a check digit on a fixed position in the barcode data.

Example:

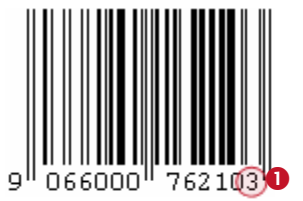

The EAN13 code permits 12 utilizable digits plus 1 check digit at the last position  $(①)$ .

If you enter 12 digits as barcode data this last digit (the check digit) will be calculated and inserted automatically. If you enter all 13 digits you have to supply the correct check digit by yourself (otherwise you receive an error).

- **TBarCode** verifies the correctness of the check digit supplied by your application.
- If not provided in your input data, the check digit will be calculated and appended automatically.

#### <span id="page-30-1"></span>**7.3.2 Code Page**

Sets the code page (character encoding) of the bar code data. This property is considered only if the encoding mode is set to *Code Page*.

The code page is related to the property *Encoding Mode* and should be applied to text-based data (non-binary) only. You can choose among several pre-defined code pages (e.g. ANSI, ISO 8559-1 Latin I, UTF-8, Shift-JIS…) or add the ID of a custom code page.

The recommended value is *Default*, which uses the standard code page of the currently selected barcode type. For 2D codes and specific requirements you may choose a different code page (e.g. UTF-8 for mobile applications) – but you need to take care that your bar code reader can decode it.

#### <span id="page-30-2"></span>**7.3.3 Code Page Custom**

Sets the custom code page identifier (Windows ID). This property is considered if the encoding mode is set to *Code Page* and the code page is set to *Custom*.

You can select any of the installed code pages from your Windows system:

- [https://en.wikipedia.org/wiki/Windows\\_code\\_page](https://en.wikipedia.org/wiki/Windows_code_page)
- <https://docs.microsoft.com/en-us/windows/win32/intl/code-page-identifiers>

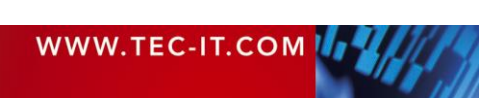

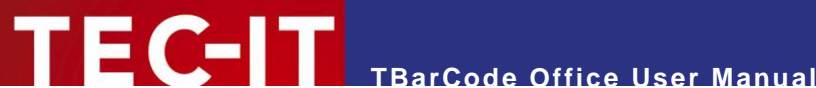

#### <span id="page-31-0"></span>**7.3.4 Compression**

Sets the compression method for the bar code data.

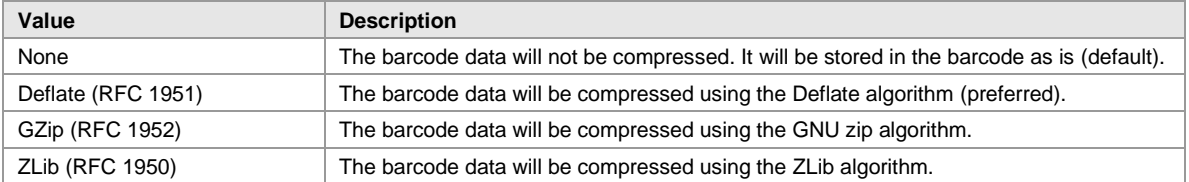

<span id="page-31-4"></span>*Table 10: Compression*

The compression is only available for barcodes, which allow the encoding of arbitrary binary data and a variable length of input data. By default, the compression is set to *"None".*

- When reading compressed barcode data, you will have to decompress it in order to restore the original input data.
- Use this for special applications only. The recommended default setting is "None".

#### <span id="page-31-1"></span>**7.3.5 Data**

Sets the data encoded into the bar code.

If you want to encode non-printable characters or special function characters (e.g. FNC1) you need to use Escape Sequences (see [7.3.7\)](#page-31-3).

For binary data, you can use the encoding mode *Low Byte* or *Hexadecimal* (see below).

#### <span id="page-31-2"></span>**7.3.6 Encoding Mode**

The Encoding Mode specifies how the input data should be interpreted. If required, the input data can be converted to a binary stream or to another Codepage (UTF-8, GB 18030, Latin-2…).

- ► Input data is always passed as Unicode to **TBarCode**. On Windows, Unicode uses 2 Bytes per character (UTF-16). Linear barcode types are able to encode Single Byte character sets only, however 2D codes can encode also Multi Byte character sets or binary data.
- ► By default, the input data is converted to the character encoding selected in the *Code Page* property. If other kinds of interpretations are needed, you have to change this property.

You have the following possibilities:

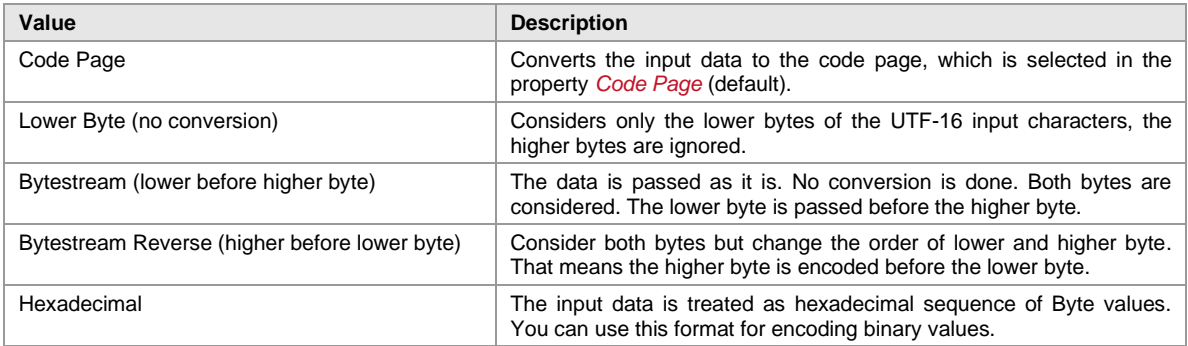

<span id="page-31-5"></span>*Table 11: Encoding Mode*

#### <span id="page-31-3"></span>**7.3.7 Escape Sequences**

Selects whether escape sequences (like \n) are translated or not (default: no).

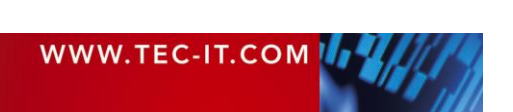

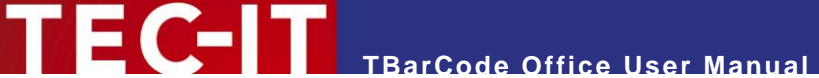

Escape sequences are useful if you need to encode control characters such as Carriage Return or FNC1. For encoding binary data into a 2D code, this feature may be very helpful as well.

For more information please refer to the Barcode Reference (see [Appendix A\)](#page-52-0).

#### <span id="page-32-0"></span>**7.3.8 Format (Subset)**

The format string can be used for formatting the utilizable data of the barcode prior to encoding it.

Use this for some bar code specific (sub) formats and for placing the check digit to a specific position in the bar code data.

The format string is built upon placeholders, which can be combined with constant data characters to build the final data string. Certain control characters make it possible to change the Subsets for Code 128 and GS1-128, to define the desired start/stop character of CODABAR or to add specific data formats in MaxiCode and Japanese Postal Code.

For detailed information on format strings, please refer to the Barcode Reference (se[e Appendix A\)](#page-52-0).

#### <span id="page-32-1"></span>**7.3.9 Trim White Spaces**

Removes white space (blanks, tabs) either at the left, the right or on all sides of the data string (passed on by mail merge fields, cell data or by manual input).

In the TBarCode Panel, this will also remove unwanted Carriage Returns / Line Feeds from manually entered data.

By default, this is set to "All" for most bar code types.

- You should enable this option, if your data source contains unwanted white space or if you want to remove manually entered blanks or Carriage Returns from your input data.
- You should disable this option, if your data format needs blanks or Carriage Returns at the end of your bar code data.

# <span id="page-32-2"></span>**7.4 Property Grid "Human Readable Text"**

The third section is the "Human Readable Text" category. It contains all text-related settings like Font, Visibility, Position and more.

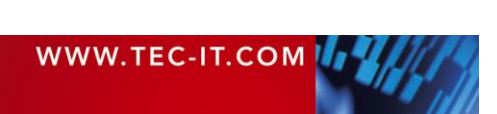

| <b>Barcode Settings</b>                 |                                                                 |
|-----------------------------------------|-----------------------------------------------------------------|
| 812 H @                                 |                                                                 |
| $\vee$ Human Readable Text              | ́                                                               |
| <b>CharacterSpacing</b>                 | o                                                               |
| Font                                    | Calibri; 9pt                                                    |
| <b>FontColor</b>                        | 0:0:0                                                           |
| <b>HumanReadableText</b>                |                                                                 |
| <b>IsTextAbove</b>                      | False                                                           |
| <b>IsTextVisible</b>                    | True                                                            |
| TextAlignment                           | Default                                                         |
| TextDistance                            | n                                                               |
| $\times$ Misc                           |                                                                 |
| Handle                                  | 305861408                                                       |
| $\times$ Symbologies                    |                                                                 |
| Aztec Code                              | <b>TECIT TBarCode Aztec</b>                                     |
| Codablock F                             | TECIT TBarCode Codabloc v                                       |
| AdjustModuleWidthToDpi<br>raster (DPI). | Determines if the module width should be optimized to the pixel |

<span id="page-33-5"></span>*Figure 16: Property Grid "Human Readable Text"*

The human readable text is usually printed below the barcode symbol and shows the content of the barcode.

Not all barcode types support the printing of human readable text. If human readable text is not supported (e.g. with 2D Codes), the following settings will be ignored.

#### <span id="page-33-0"></span>**7.4.1 Character Spacing**

Sets the character spacing in [pt] for the human readable text.

#### <span id="page-33-1"></span>**7.4.2 Font**

Sets the font (name, size, style…) for the human readable text.

#### <span id="page-33-2"></span>**7.4.3 Font Color**

Sets the font color for the human readable text.

#### <span id="page-33-3"></span>**7.4.4 Human Readable Text**

Sets the text for the human readable text line.

If empty, the bar code data will be used for the HRT (recommended).

Use this property to "override" the standard text of the barcode. We suggest using this property only if you need to format the HRT in a specific way (different from standard bar code data).

This property does not affect what data is encoded in the barcode.

#### <span id="page-33-4"></span>**7.4.5 Is Text Above**

If set to "True", the human readable text is printed above the symbol (default: below).

► For some barcodes (e.g. UPC-A, EAN-13) the text cannot be printed above.

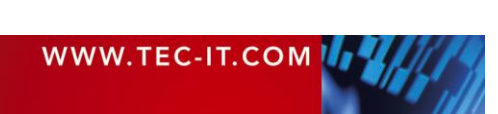

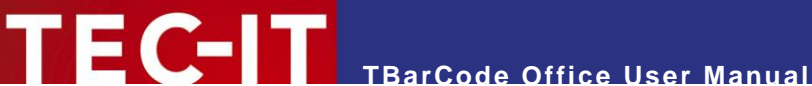

#### <span id="page-34-0"></span>**7.4.6 Is Text Visible**

Specifies whether the barcode data is printed as human readable text or not.

This property has no effect on 2D bar codes.

#### <span id="page-34-1"></span>**7.4.7 Text Alignment**

Changes the alignment of the human readable text.

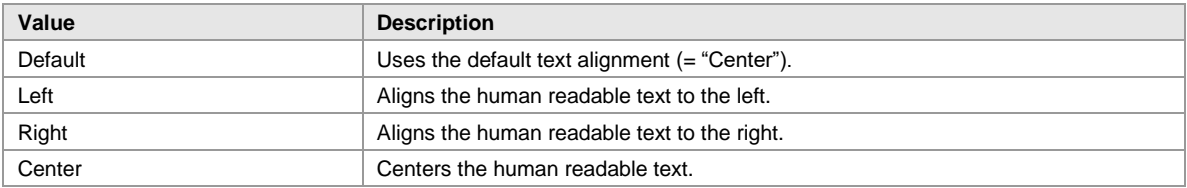

<span id="page-34-6"></span>*Table 12: Text Alignment*

#### <span id="page-34-2"></span>**7.4.8 Text Distance**

Allows you to specify the distance between the human readable text and the barcode in [mm].

# <span id="page-34-3"></span>**7.5 Property Grid "Symbologies"**

Depending on the selected barcode type, **TBarCode** offers additional barcode specific settings. You can access these settings by clicking on the corresponding symbology in the *"Symbologies"* category.

Additional settings are available for Aztec Code, Codablock-F, Code 2of5, Data Matrix, DotCode, GS1 Composite Codes, GS1 DataBar, Han Xin Code, MaxiCode, Micro QR Code, PDF417 and QR-Code.

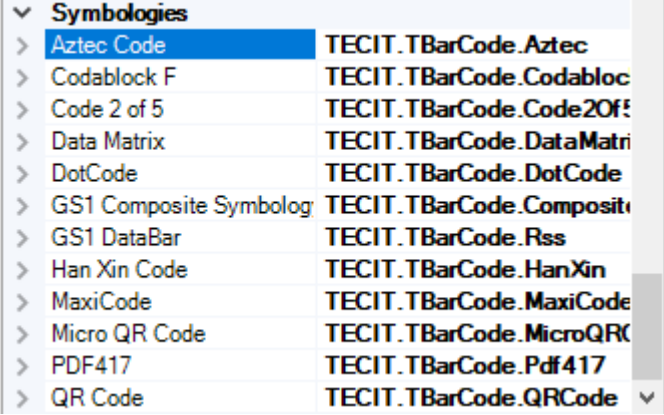

<span id="page-34-5"></span>*Figure 17: Symbologies…*

The following sections will give an overview over these barcode-specific properties.

Please take care when modifying these properties. Some settings may result in unreadable barcodes. Always make test scans to verify if your bar code can be decoded!

## <span id="page-34-4"></span>**7.6 Properties "Aztec Code"**

Aztec Code is a 2-dimensional Matrix Code. Characteristic for the Aztec Code is the finder in the center of the symbol, which consists of 3 to 5 overlapping squares.

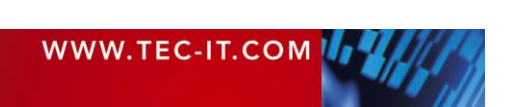

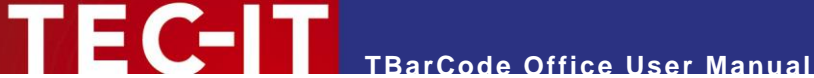

#### <span id="page-35-0"></span>**7.6.1 Error Correction in % [0-90]**

Unlike other 2D barcode types, the error correction level of an Aztec Code is not based on predefined levels, but can be specified as a percentage of the data volume. The default error correction level is 23% (which is recommended), but it may be set in the range from 0 up to 95%.

A value of -1 selects the default error correction level.

#### <span id="page-35-1"></span>**7.6.2 Format / Format Specifier**

You can choose from:

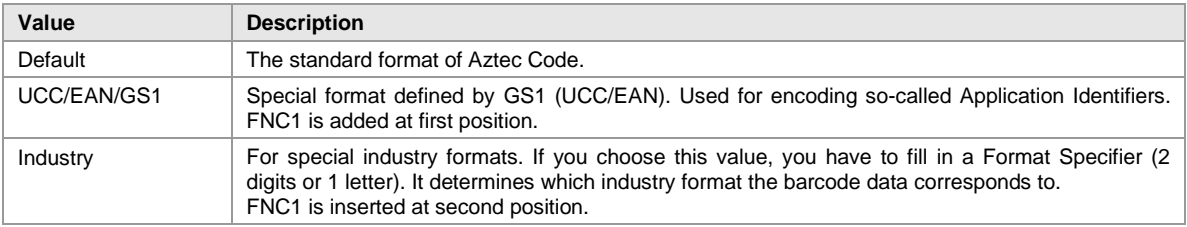

#### <span id="page-35-2"></span>**7.6.3 Is In Rune Mode**

The Aztec Runes mode is a special mode of the Aztec Code. You can encode only values between 0 and 255. Aztec Runes can be displayed in a very compact way and are highly readable due to Reed Solomon error correction.

#### <span id="page-35-3"></span>**7.6.4 Is Structured Append Active**

This option activates structured append mode (symbol chaining).

If you want to "connect" several Aztec symbols in order to encode larger quantities of data, you can use "Structured Append".

#### <span id="page-35-4"></span>**7.6.5 Shall Enforce Binary Encoding**

If set, binary mode is used for the internal encoding mode (no data analysis, no dynamic encoding mode selection). This mode is recommended for binary input data.

#### <span id="page-35-5"></span>**7.6.6 Size**

Defines the matrix size of the Aztec Code symbol in [modules].

Possible values range from *"Size 15 x 15"* to *"Size 151 x* 151". If the property is set to Default, the size is computed automatically based on the length of the barcode data.

Additionally you can select one of three reader modes: 19x19 Reader, 23x23 Reader, 27x27 Reader. These modes are used to program the barcode scanners.

#### <span id="page-35-6"></span>**7.6.7 Structured Append Index**

Sets the index of the current symbol in the Structured Append chain.

In the symbol chain, each Aztec symbol must have a symbol identification. Its value can range from "A" (1) to "Z" (26). This index indicates the order in which the data is joined after the reading/scanning process.

#### <span id="page-35-7"></span>**7.6.8 Structured Append Message ID**

The Message ID has to be the same for all symbols within a chain.

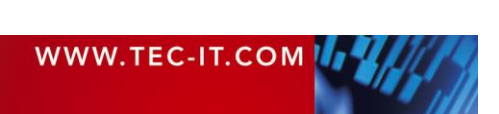

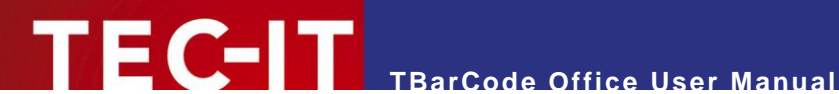

#### <span id="page-36-0"></span>**7.6.9 Structured Append Total**

Sets the total number of symbols in the Structured Append chain.

Enter the total number of chained Aztec symbols here. A maximum of 26 symbols may be used within one chain, where *"A"* stands for 1 and *"Z"* stands for 26.

# <span id="page-36-1"></span>**7.7 Properties "Codablock F"**

Codablock-F is a stacked symbology based upon the Code 128 character set. Each row consists of a Code 128 symbol extended with row indicators (row count and sequence number) and an additional check digit.

#### <span id="page-36-2"></span>**7.7.1 Format**

You can choose one of the following formats:

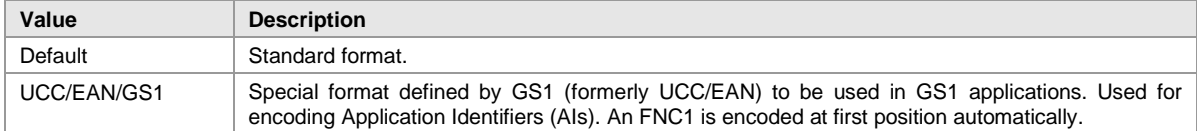

<span id="page-36-8"></span>*Table 13: Codablock-F Code Formats*

#### <span id="page-36-3"></span>**7.7.2 Number Of Columns**

Defines the number of columns of the generated bar code.

The value must be between 4 and 62. Start-, stop- and line-indicator columns, as well as code subset selectors are not taken into account. Default (-1): the number of columns is calculated automatically depending on the number of input characters.

#### <span id="page-36-4"></span>**7.7.3 Number Of Rows**

Specifies the number of rows used for encoding.

The value must be between 2 and 44. Default (-1): The number of rows is calculated automatically depending on the number of input characters.

#### <span id="page-36-5"></span>**7.7.4 Row Height**

Sets the height of an individual row in [mm].

Default (-1): The row height is calculated automatically.

#### <span id="page-36-6"></span>**7.7.5 Row Separator Height**

Sets the height of the row separator in [mm].

Default (-1): The height of the separator is calculated automatically.

## <span id="page-36-7"></span>**7.8 Properties "Code 2 of 5"**

Code 2 of 5 is a linear code for numerical data, which always encodes the digits in pairs to increase efficiency. This also makes it very compact.

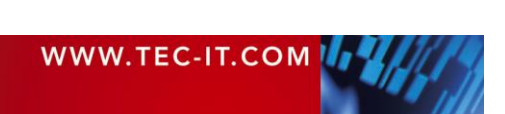

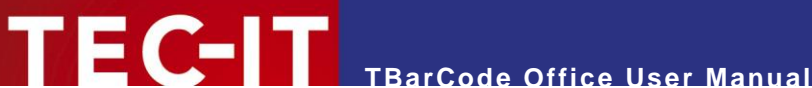

#### <span id="page-37-0"></span>**7.8.1 Auto Correction**

When enabled (value set to true), a leading zero is added to the barcode data if an odd number of digits was supplied. This prevents the barcode generator from issuing an error, since this type of barcode always requires an even number of digits.

# <span id="page-37-1"></span>**7.9 Properties "Data Matrix"**

Data Matrix is a 2D code consisting of black and white "cells" or dots arranged in a square or rectangular pattern.

The bar code generator is using the latest ECC200 error correction method defined in ISO/IEC 24720:2006. Unlike other 2D codes, the error correction level is not adjustable.

The bar code add-in supports the additional matrix sizes as specified in the Data Matrix Rectangular Extension (DMRE) from DIN 16587 and ISO/IEC AWI 21471.

The default character set is Latin-1 or ANSI ASCII (equivalent to ECI 000003).

#### <span id="page-37-2"></span>**7.9.1 Format**

Here you can chose a code format suitable for your application. Depending on the format, specific code words may be added to the header section in the bar code.

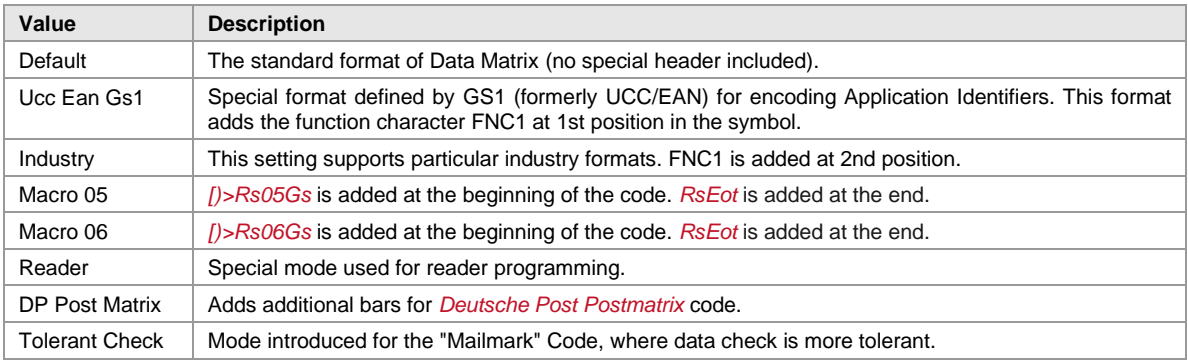

<span id="page-37-6"></span>*Table 14: Data Matrix Code Formats*

#### <span id="page-37-3"></span>**7.9.2 Is Rectangular**

Determines if the matrix should be created as a rectangle (true) or square (false – default).

#### <span id="page-37-4"></span>**7.9.3 Shall Enforce Binary Encoding**

If enabled (true), all input data is encoded in BASE256 mode, otherwise the input data is analyzed and the most efficient mode (ASCII, C40, TEXT, BASE256) is automatically selected.

For binary data, you also have to disable Code Page conversion (see [7.3.6\)](#page-31-2).

#### <span id="page-37-5"></span>**7.9.4 Size**

Defines the matrix size of the symbol in terms of rows and columns.

Possible sizes are square 10x10 to 144x144 and rectangular 8x18 to 16x48 for the standard symbol and rectangular 8x48 to 22x48 for the DMRE symbols.

When set to default, the size is selected automatically depending on the amount of data.

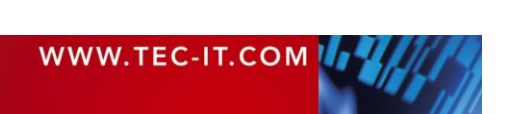

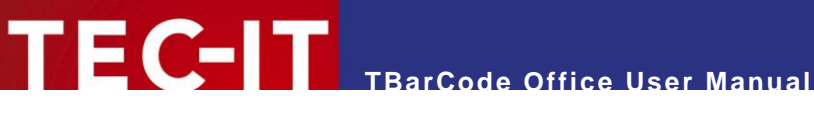

#### <span id="page-38-0"></span>**7.9.5 Structured Append**

The Structured Append feature allows distributing a data message across several 2D barcodes.

You can use this feature if the capacity of a single symbology cannot encode a long message. Up to 16 separate but logically connected symbols can be used to encode your message.

For enabling Structured Append, all properties must have a valid value. For disabling Structured Append, set all properties to -1 (Default).

#### <span id="page-38-1"></span>*7.9.5.1 Structured Append File ID [1…64516]*

The File ID has to be the same for all symbols within a chain.

#### <span id="page-38-2"></span>*7.9.5.2 Structured Append Sum [2…16]*

Enter the total number of chained Data Matrix symbols here. A maximum of 16 symbols may be used within one chain.

#### <span id="page-38-3"></span>*7.9.5.3 Structured Append Index [1…16]*

A symbol identification number must be assigned to each Data Matrix symbol. Its value can range from 1 to 16. This index indicates the order in which the data is joined after the reading/scanning process.

### <span id="page-38-4"></span>**7.10 Properties "DotCode"**

DotCode is a 2D matrix symbology consisting of dots arranged in a specific rectangular field. It does not require high-precision printing; therefore, it can be used in highly efficient production environments where the code is applied at a speed of more than 1,000 codes per second.

The default character set is Latin-1 or ANSI ASCII (equivalent to ECI 000003).

The generated DotCode corresponds with AIM DotCode 4.0 (2019).

#### <span id="page-38-5"></span>**7.10.1 Format**

Here you can choose a code format suitable for your application. Depending on the format, specific code words may be added to the header section in the bar code.

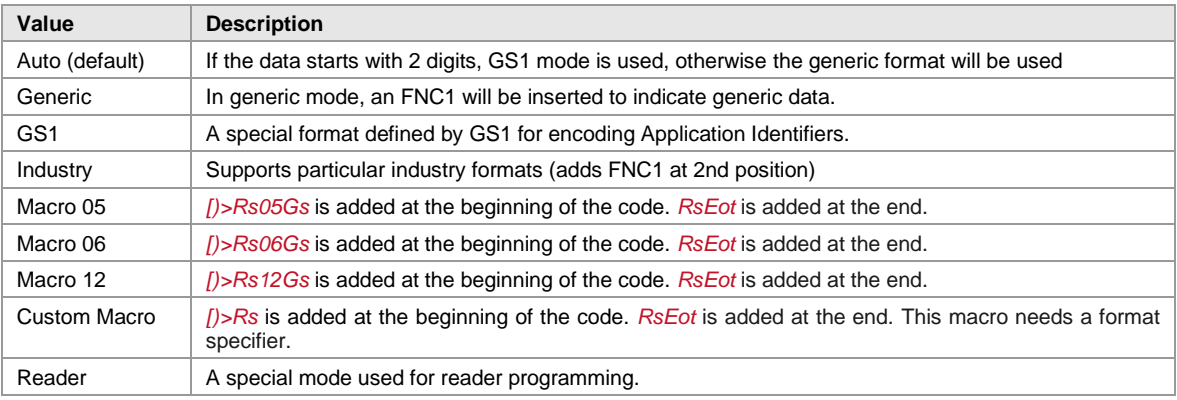

<span id="page-38-7"></span>*Table 15: DotCode Formats*

#### <span id="page-38-6"></span>**7.10.2 Format Specifier**

The format specifier is considered when format is set to Industry or Custom. The specifier must consist of 1 letter (upper or lower case) or 2 digits.

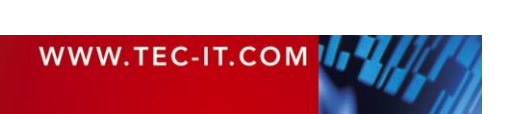

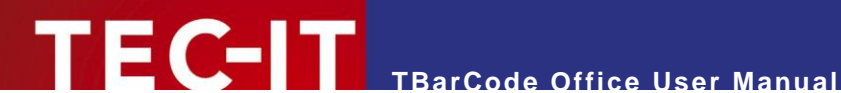

#### <span id="page-39-0"></span>**7.10.3 Is Structured Append Active**

This option activates structured append mode (symbol chaining). "Structured Append" allows distributing a larger data message across several DotCode symbols.

#### <span id="page-39-1"></span>**7.10.4 Mask**

Specifies the mask pattern that is applied to the symbol to achieve the highest possible decodability.

TBarCode calculates the optimal mask automatically. This is somewhat time-consuming - if the encoding process needs to be optimized, set a predefined mask.

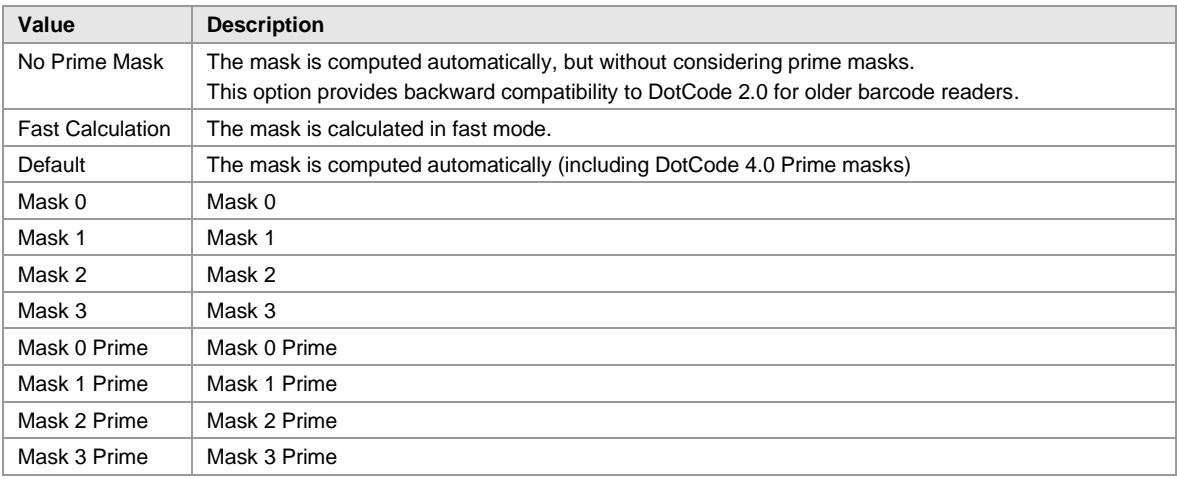

This table shows the possible masks for DotCode barcodes.

<span id="page-39-5"></span>*Table 16: DotCode Mask Options*

#### <span id="page-39-2"></span>**7.10.5 Print Direction**

Optimizes the DotCode symbol for a specific print direction. If the print quality is the same in all directions, omit this setting.

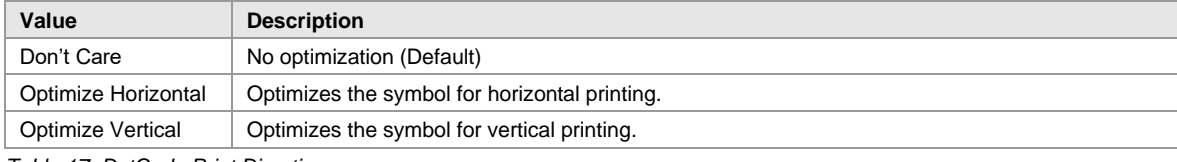

<span id="page-39-6"></span>*Table 17: DotCode Print Direction*

#### <span id="page-39-3"></span>**7.10.6 Shall Enforce Binary Encoding**

If enabled (true), all input data is encoded in binary mode, otherwise the input data is analyzed and the most efficient mode is automatically selected.

For binary data, you also have to disable Code Page conversion (see [7.3.6\)](#page-31-2).

#### <span id="page-39-4"></span>**7.10.7 Size**

Sets the size or aspect ratio depending on the size mode.

Note that the size entered here refers to the number of horizontal and vertical dots (rows/columns) in the symbol. The final size of the bar code depends on the dot size (module width) and the general size mode, which is set in the TBarCode panel.

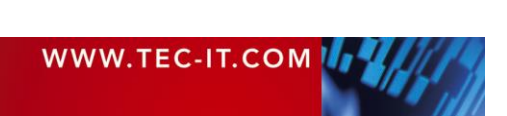

#### <span id="page-40-0"></span>**7.10.8 Size Mode**

Sets the size mode of DotCode – this affects how the Size property is interpreted.

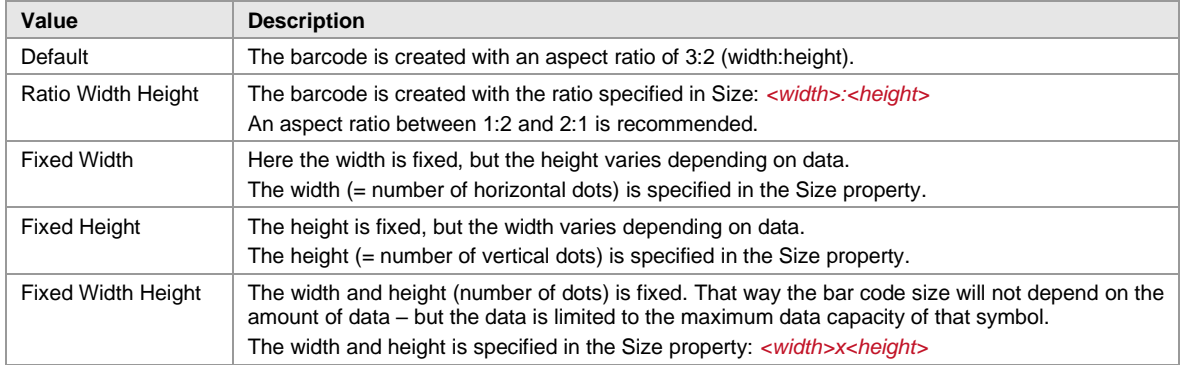

<span id="page-40-5"></span>*Table 18: DotCode Size Mode*

#### <span id="page-40-1"></span>**7.10.9 Structured Append Index**

Sets the index of the current structured append symbol. This index indicates the order in which the data is joined after the reading/scanning process.

Supported range: 1 to 35.

#### <span id="page-40-2"></span>**7.10.10 Structured Append Total**

Sets the total number of symbols in the structured append chain.

Supported range: 2 to 35.

# <span id="page-40-3"></span>**7.11 Properties "GS1 Composite Symbology"**

In this category, you can adjust the parameters specific for the *GS1 Composite Symbology.*

## <span id="page-40-4"></span>**7.11.1 CC Type**

Sets the 2D composite component in order to generate a GS1 Composite Symbology.

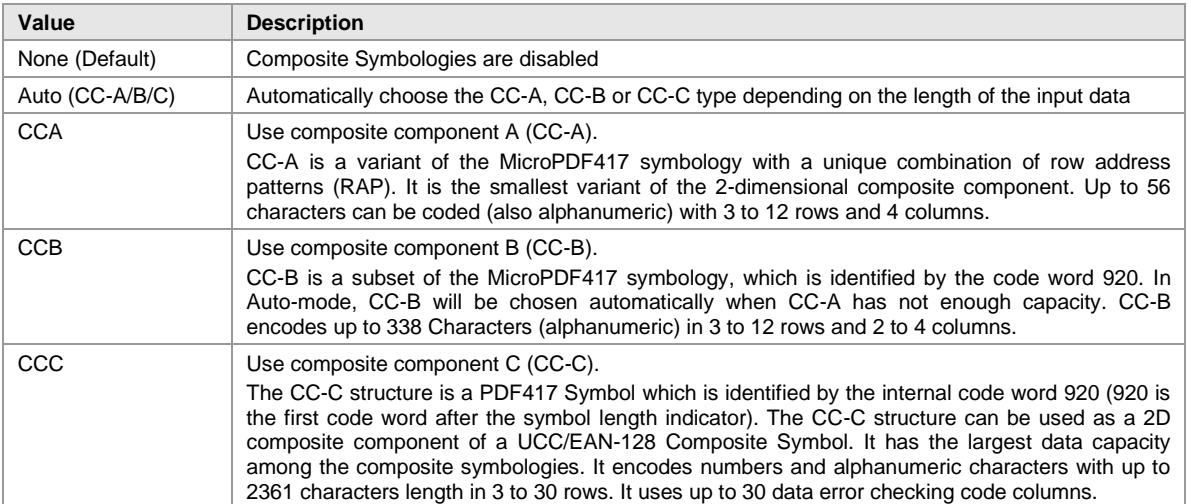

<span id="page-40-6"></span>*Table 19: Composite Component Format*

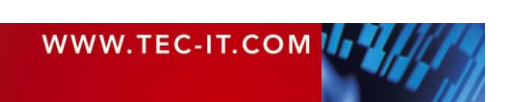

► You can add Composite Components to the following symbologies: EAN-8, EAN-13, UPC-E, UPC-A, GS1 DataBar family and GS1-128.

**TE C-IT** TBarCode Office User Manual

CC-C is available for GS1-128 only!

#### <span id="page-41-0"></span>**7.11.2 Data Input for the GS1 Composite Symbology**

If the composite component is enabled, the data for the 2D composite component has to be separated from the linear component with a vertical bar "|".

```
Example: 1234567890123|CompositeData
```
If a symbology has a fixed data length (such as GS1 DataBar) the vertical bar is optional. All remaining characters (after the 14<sup>th</sup> digit) will be encoded into the 2D component automatically.

# <span id="page-41-1"></span>**7.12 Properties "GS1 DataBar"**

In this category, you can adjust the parameters specific for the *GS1 DataBar* symbology.

#### <span id="page-41-2"></span>**7.12.1 Number Of Segments per Row**

For the *GS1 DataBar Expanded Stacked* symbology, you can adjust the number of data segments per row. Allowed are even values between 2 and 22 (-1 indicates the default value). This parameter influences the width-to-height ratio of the barcode symbol.

## <span id="page-41-3"></span>**7.13 Properties "Han Xin Code"**

Han Xin Code is a 2D matrix symbology, which is used for encoding large amounts of data and provides a special support for encoding Chinese characters (character set GB18030).

The default character set of Han Xin is Latin-1. Change the code page to GB18030 if you want to enable the optimization for Chinese characters.

#### <span id="page-41-4"></span>**7.13.1 Error Correction Level**

Defines the error correction level.

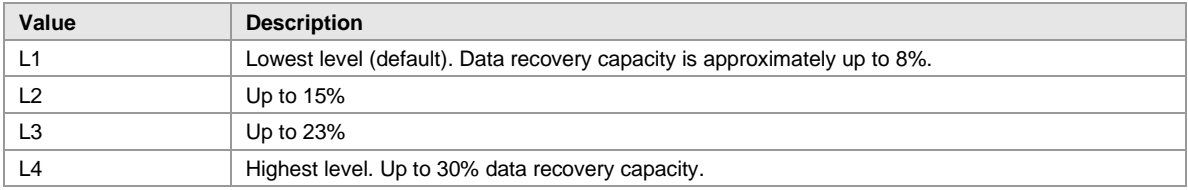

<span id="page-41-6"></span>*Table 20: Han Xin Code Error Correction Levels*

#### <span id="page-41-5"></span>**7.13.2 Mask Pattern**

Selects the mask pattern, which is applied to the barcode symbol. The goal of the mask pattern is to distribute the bar-space transitions evenly over the symbol in order to improve the readability.

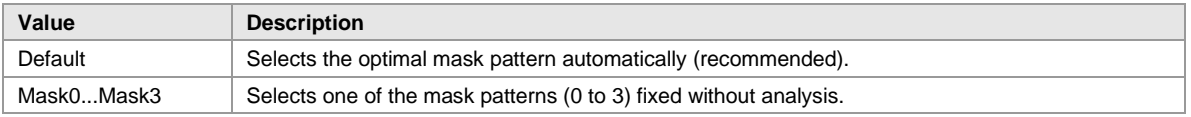

<span id="page-41-7"></span>*Table 21: Han Xin Code Mask Patterns*

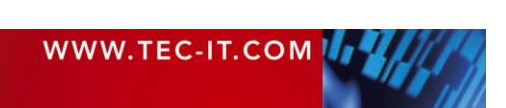

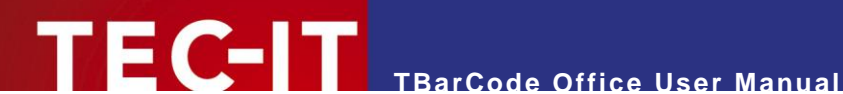

#### <span id="page-42-0"></span>**7.13.3 Shall Enforce Binary Encoding**

If enabled (true), all input data is encoded in binary mode, otherwise the input data is analyzed and the most efficient mode is automatically selected.

For binary data, you also have to disable Code Page conversion (see [7.3.6\)](#page-31-2).

#### <span id="page-42-1"></span>**7.13.4 Version (Size)**

Indicates the symbol version (= matrix size) of the Han Xin Code. The symbol version has a direct effect on the data capacity.

Possible values: Default, Version 1 (23x32 dots) to Version 84 (189x189 dots).

If the version is set to Default, the version is selected automatically based on the amount of data.

## <span id="page-42-2"></span>**7.14 Properties "MaxiCode"**

MaxiCode is a fixed size (approximately 1 inch square) 2D barcode, which represents data by drawing hexagonal modules arranged around a circular center (finder pattern).

The internal data structure is regulated by different modes. For encoding shipment-tracking data, the United Parcel Service UPS® defined the Structured Carrier Message (SCM) mode. Standard (SEC) and Enhanced (EEC) error correction levels are available.

For UPS and SCM check out the additional information in the Barcode Reference (see [Appendix A\)](#page-52-0).

The actual amount of usable data depends on the mode, the error correction level, the number of special characters and whether numeric sequences are used or not (numeric sequences can be encoded with less space than ASCII data). The data capacity of one symbol is up to 93 characters.

With structured append you can divide larger quantities of data into several MaxiCode symbols they are then re-joined by the scanner.

#### <span id="page-42-3"></span>**7.14.1 Mode**

Selects the mode for the actual symbol. Default: Mode 4.

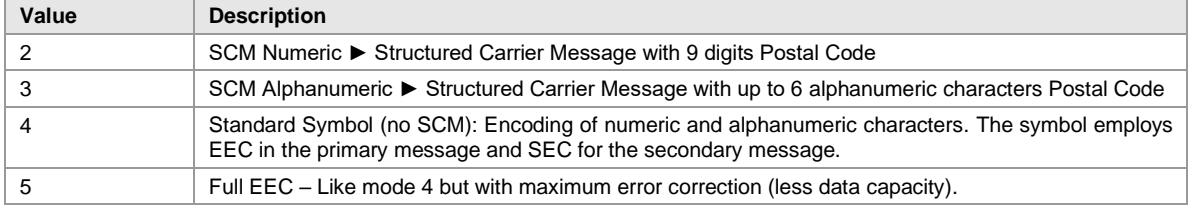

<span id="page-42-6"></span>*Table 22: MaxiCode Compaction Modes*

#### <span id="page-42-4"></span>**7.14.2 Preamble Date (0…99)**

This is the value of the preamble year to be encoded in the MaxiCode symbol.

Possible values: 0 .. 99 (maximum 2 digits); Default: 96

#### <span id="page-42-5"></span>**7.14.3 Structured Append**

Structured append is used for appending multiple MaxiCode symbols to one symbol chain. Therefore some additional header information (total number of barcodes, index) will be included in the barcode symbol.

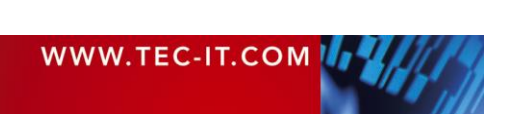

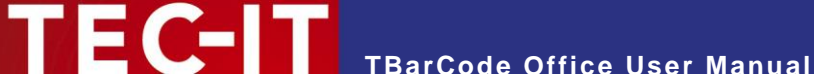

You can enable Structured Append by setting index and sum to valid values. To disable structured append, set sum and index to -1.

#### <span id="page-43-0"></span>*7.14.3.1 Structured Append Index [1…8]*

Specifies the actual index of the MaxiCode symbol in the symbol chain. The index is used for identifying the correct re-joining order.

#### <span id="page-43-1"></span>*7.14.3.2 Structured Append Sum [2…8]*

Specifies the total number of MaxiCode symbols in the symbol chain.

#### <span id="page-43-2"></span>**7.14.4 Structured Carrier Message (SCM)**

MaxiCode was originally developed by UPS® (United Parcel Service). The modes 2 and 3 for the Structured Carrier Message provide the additional data-fields *Service Class, Country Code* and *Postal Code.* These fields can be set also via escape sequences in the bar code data (for more information refer to the Barcode Reference, [Appendix A\)](#page-52-0).

#### <span id="page-43-3"></span>*7.14.4.1 Country Code [0...999]*

Specifies the country code in the SCM (mode 2 or 3).

#### <span id="page-43-4"></span>*7.14.4.2 Postal Code*

Specifies the postal-code in the SCM (mode 2 or 3).

- Mode 2: up to 9 digits can be specified.
- Mode 3: up to 6 characters (digits and uppercase letters) can be specified.

#### <span id="page-43-5"></span>*7.14.4.3 Service class [0...999]*

Specifies the service class in the SCM (mode 2 or 3).

#### <span id="page-43-6"></span>**7.14.5 Undercut [0...100%]**

The undercut influences the diameter of the hexagonal barcode elements. If set to -1, the internal default value (70%) is used.

#### <span id="page-43-7"></span>**7.14.6 Use Preamble**

Enables the preamble mode, used in particular open system standards. Under *"Preamble Date"* the last two digits of a year can be entered. By default, the preamble date is not inserted.

The preamble can also be specified by escape sequences in the bar code data (see Barcode Reference, see [Appendix A\)](#page-52-0).

## <span id="page-43-8"></span>**7.15 Properties "Micro QR Code"**

The Micro QR Code is a small variant of the QR Code® with a reduced number of overhead modules and a restricted range of sizes. The maximum amount of data is 35 numeric, 21 alphanumeric, 15 byte, or 9 Kanji characters (in conjunction with the lowest error correction level).

#### <span id="page-43-9"></span>**7.15.1 Mask Pattern**

Sets the mask pattern. Default: The mask is selected automatically for optimal readability.

Note: The Micro QR-Code has only 4 mask patterns and not 8 like the QR Code.

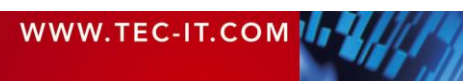

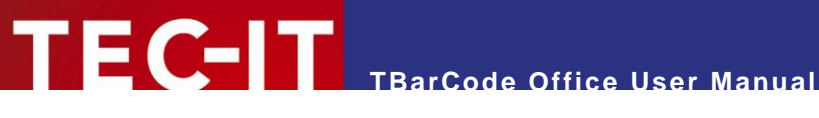

#### <span id="page-44-0"></span>**7.15.2 Version (Size)**

The Micro QR-Code has four different symbol sizes (M1-M4). The smallest version M1 is restricted to numeric data and error detection (no error correction), M2 may contain alphanumeric values, M3 and M4 may use the whole range of the QR-Code character sets (Bytes, Kanji).

# <span id="page-44-1"></span>**7.16 Properties "PDF417"**

PDF417 or "Portable Data File 417" is a two-dimensional (2D) stacked barcode symbology, which divides data content into graphical rows and columns.

For optimal readability, the bar height (row height) should be at least 3 times the module width. Depending on the available space, it is recommended to set the number of data columns to a fixed value - so that the barcode keeps a constant width.

The properties below are applied to PDF417, PDF417 Truncated and Micro PDF symbologies.

#### <span id="page-44-2"></span>**7.16.1 Encoding Mode**

Choose the encoding mode of the barcode.

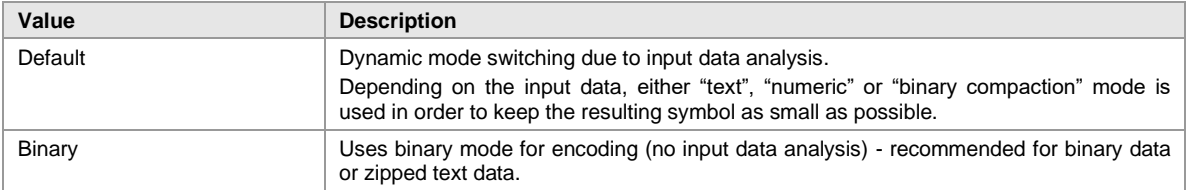

#### <span id="page-44-3"></span>**7.16.2 Error Correction Level**

Sets the error correction level. Values between 0 and 8 are allowed.

If the symbol is distorted through surface damage, bad printing quality or dirt, the error correction information can help to reconstruct the full information contained in the PDF symbol. A higher error correction level adds more code words to the symbol - therefore the symbol will require more space for printing. Choose a higher level if you expect bigger damages of your label.

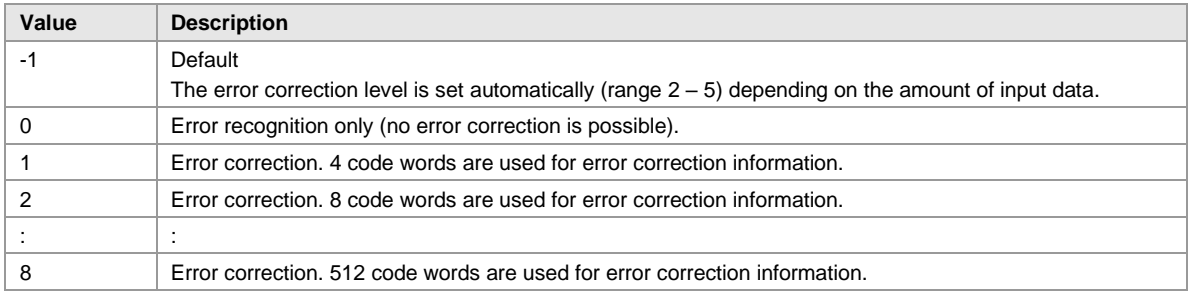

<span id="page-44-5"></span>*Table 23: PDF417 Error Correction Levels*

#### <span id="page-44-4"></span>**7.16.3 Macro PDF417 Settings**

Using Macro PDF417, large data files can be split into several data segments and encoded into individual symbols. In other symbologies, this method is called *Structured Append*.

The barcode differs from ordinary symbols in that they contain additional information in the so-called *Macro PDF417 Control Block*. The data for this block can be specified below.

For each bar code in the symbol chain, you have to specify

#### Mandatory

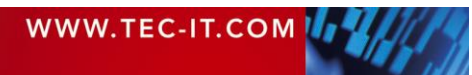

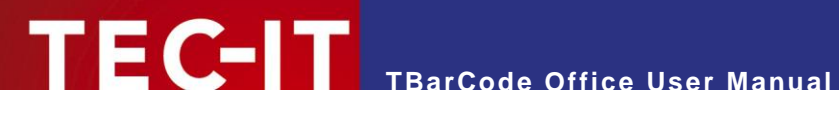

- **Segment Index**
- The index of the actual symbol in the chain. Set this value to -1 if macro mode is disabled. Is Last Segment
- Enable this flag for the last symbol in the chain.
- File Id
	- The file ID must be the same for all bar codes in the same symbol chain. This value must be empty if macro mode is disabled.

#### **Optional**

- **Addressee**
- Checksum (CCITT-16) (-1 if unused)
- File name
- File size (-1 if unused)
- Segment count (-1 if unused)
- Sender
- Time stamp (-1 if unused)

### <span id="page-45-0"></span>**7.16.4 Micro PDF Settings**

These settings apply for the MicroPDF417 symbology only.

#### <span id="page-45-1"></span>*7.16.4.1 Encoding Mode*

Specifies how data is encoded when using Micro PDF417. In most cases the *"Default"* or the *"Binary"* mode is the best choice. Some decoders may not support all modes listed here - check with your scanner first.

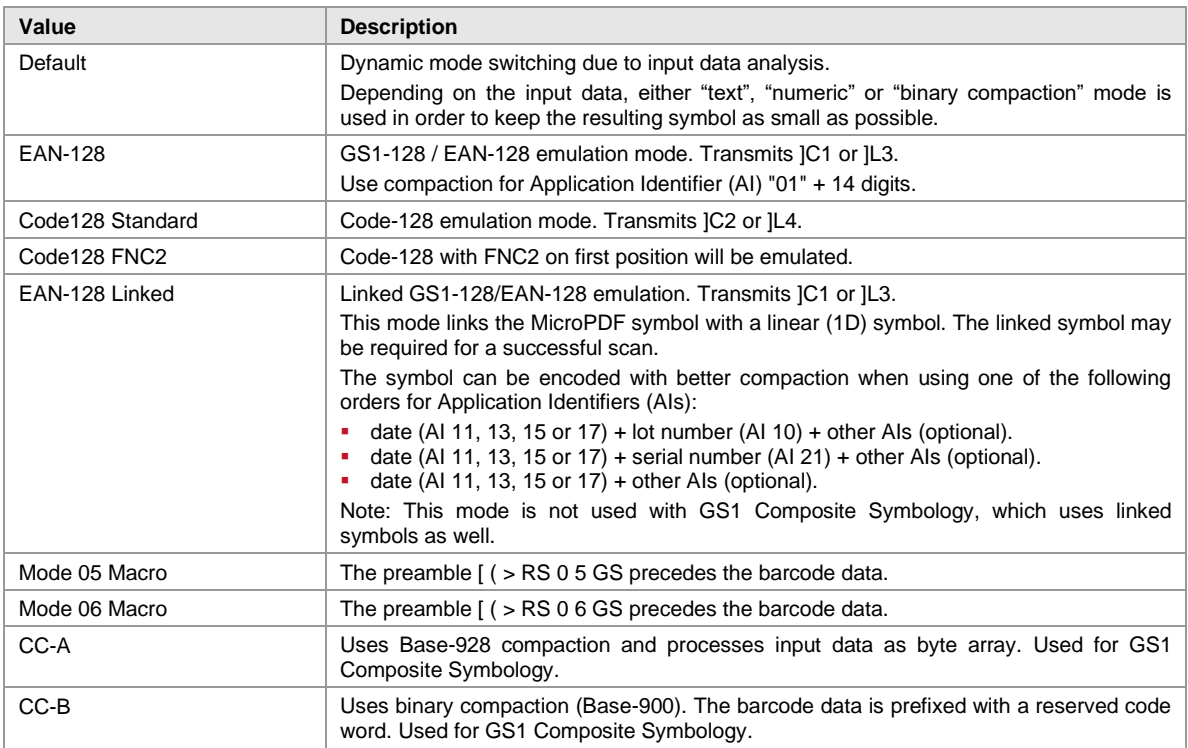

<span id="page-45-3"></span>*Table 24: Micro PDF417 Encoding Modes*

#### <span id="page-45-2"></span>*7.16.4.2 Version*

Specifies the size of the symbol in terms of code word columns and MicroPDF417 rows.

Default: The version is selected automatically, depending on the amount of code words needed.

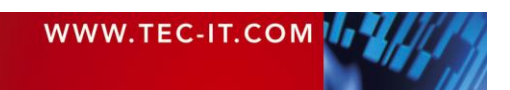

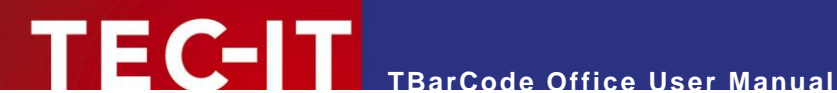

#### <span id="page-46-0"></span>**7.16.5 Number Of Columns [1..30]**

Defines the number of data columns for the actual PDF417 symbol. The start-, stop- and lineindicator columns are not taken into account.

- $-1$  (default)  $\rightarrow$  The number of data columns is calculated automatically.
- 1  $\alpha$  30 → The number of columns will be fixed.

You should not set both rows AND columns to a constant value!

#### <span id="page-46-1"></span>**7.16.6 Number Of Rows [3..90]**

Defines the number of graphical rows for the actual PDF417 symbol.

- $-1$  (default)  $\rightarrow$  The number of rows is calculated automatically.
- $3 \n... 90 \nightharpoonup$  The number of rows will be fixed.

You should not set both rows AND columns to a constant value!

#### <span id="page-46-2"></span>**7.16.7 Row Column Ratio**

Defines the ratio between the number of rows and columns in the symbol. If you don't set the rows and columns explicitly, you can influence the automatic row/column allocation with this ratio.

Empty (default): The row/column ratio is managed by the encoder.

Example:

 $3:2 \rightarrow$  The ratio of rows to columns will be 3:2

#### <span id="page-46-3"></span>**7.16.8 Row Height [mm]**

Sets the height of an individual row in mm.

If not specified (-1), the row height is calculated automatically depending on the bounding rectangle and the number of rows.

Some label specifications require a specific ratio between module width and row height. Example: If a ratio of 1:3 is required, you might set the module width to 0.254 and the row height to 0.762 mm.

# <span id="page-46-4"></span>**7.17 Properties "QR Code"**

A QR Code® is a 2-dimensional matrix symbology. It has a remarkable data capacity of up to 3000 ASCII characters or 7000 digits. The QR Code symbology is designed to be scanned quickly and easily ("QR Code" stands for "Quick Response Code").

By default, the QR Code uses the Latin-1 character set. For Unicode (UTF-8), Chinese or Japanese you have to select another code page.

For typical mobile applications (like URL encoding or vCard), select UTF-8 for the codepage and set the error correction level to "L".

#### <span id="page-46-5"></span>**7.17.1 Error Correction Level**

Defines the error correction level. A higher level allows you to recover more information in case of damaged symbols - but the data density increases and the data capacity decreases.

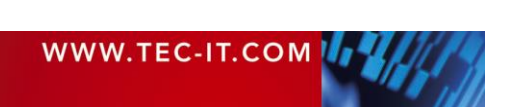

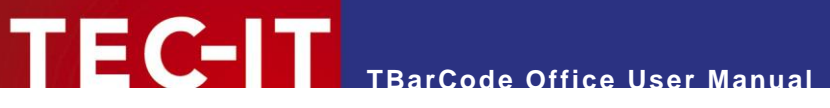

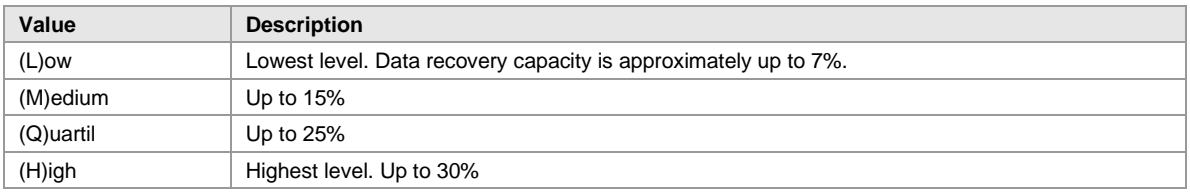

<span id="page-47-4"></span>*Table 25: QR-Code Error Correction Levels*

#### <span id="page-47-0"></span>**7.17.2 Format / Format Application Indicator**

Here you can choose a code format suitable for your application. Depending on the format, specific code words may be added to the header section in the bar code.

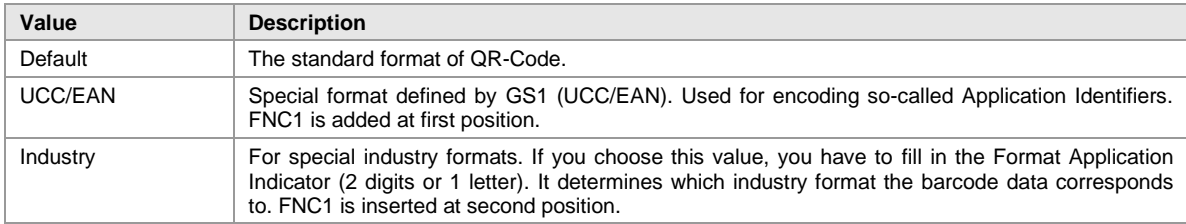

<span id="page-47-5"></span>*Table 26: QR-Code Formats*

#### <span id="page-47-1"></span>**7.17.3 Kanji Chinese Compaction**

A QR-Code can compact dedicated Multi Byte character sets from 16-bit representation into 13-bit code words, which uses less space in the symbol. This property enables the compaction of Kanji or Simplified Chinese characters into 13-bit values.

If you use one of the available compaction modes, make sure that the selected Codepage is either Shift JIS X 0208 (Kanji) or GB2312 (Simplified Chinese). Also make sure that your decoder (scanner) can deal with these compaction modes.

| Value              | <b>Description</b>                                                                                                    |  |
|--------------------|----------------------------------------------------------------------------------------------------|--|
| Default            | Default multi byte character compression. Depends on specified Code Page.                                                                                                    |  |
| None               | No multi byte character compression.                                                                                                    |  |
| Kanji compaction   | Enables Kanji character compaction. Input data must be supplied in the multi-byte character set<br>Shift JIS X 0208 (see Code Page). Compaction of Kanji characters is done according to the<br>ISO/IEC 18004 (and AIM ITS/97-001) specification.                              |  |
| Chinese compaction | Enables Chinese character compaction. Input data must be supplied in the multi byte character<br>set GB2312 (see Code Page). Compaction of Chinese characters is done according to GB/T<br>18284-2000. Please note that this compaction mode is not supported by all decoders! |  |

<span id="page-47-6"></span>*Table 27: QR-Code Compaction Modes*

#### <span id="page-47-2"></span>**7.17.4 Mask Pattern**

Selects the mask pattern, which is applied to the barcode symbol (XOR masking). The goal of the mask pattern is to distribute the bar-space transitions evenly over the symbol in order to improve readability of the barcode.

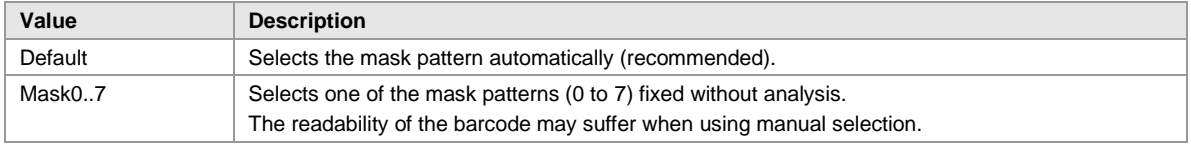

<span id="page-47-7"></span>*Table 28: QR-Code Mask Patterns*

#### <span id="page-47-3"></span>**7.17.5 Structured Append**

Structured Append can be used to split up a large block of data into several data segments (each one encoded into a separate QR Code) and restore it during scanning.

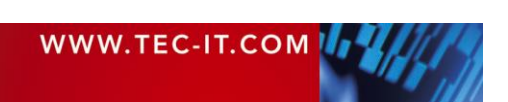

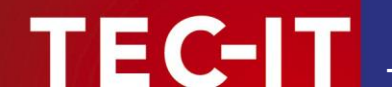

#### <span id="page-48-0"></span>*7.17.5.1 Structured Append Index [1…16]*

A symbol identification number (index) must be assigned to each QR-Code symbol (value range from 1 to 16). The index indicates the order in which the data is joined after the reading/scanning process. Set the value to -1 if you don't use Structured Append.

#### <span id="page-48-1"></span>*7.17.5.2 Structured Append Parity [0…255]*

QR-Code symbols in one chain are identified by the parity byte (identical in all symbols of a chain).

► The value of the parity byte depends on the barcode data for the complete chain. To calculate its value you have to use a separate function (not included in TBarCode Office).

#### <span id="page-48-2"></span>*7.17.5.3 Structured Append Sum [2…16]*

The total number of chained QR-Code symbols must be specified here. A maximum of 16 symbols may be used within one chain. Set the value to -1 if you don't use Structured Append.

#### <span id="page-48-3"></span>**7.17.6 Version (Size)**

Defines the version (= size) of the QR-Code symbol. Possible values range from *"Version 1 21 x 21"* to *"Version 40 177 x 177"* modules.

If the property is set to Default, the size is computed automatically based on the amount of required code words.

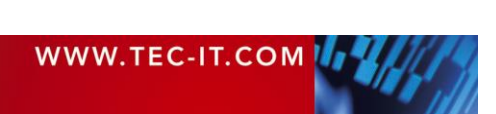

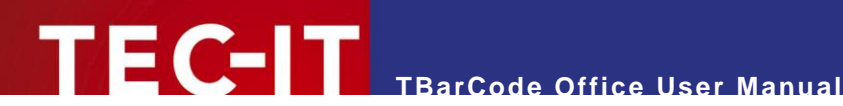

# <span id="page-49-0"></span>**8 Licensing**

# <span id="page-49-1"></span>**8.1 License Types**

Please check out [www.tec-it.com/order](https://www.tec-it.com/order/) for available license types and pricing.

# <span id="page-49-2"></span>**8.2 Entering Your License Data**

The license information has to be entered in the license dialog. To enter the license data, select *License* from the **TBarCode Office** panel. Usually the software is activated online (see [8.2.1\)](#page-49-3):

- In case online activation is not possible or you prefer manual activation: Please get in touch with us - we will be glad to send you the license data suitable for manual licensing (see [8.2.2\)](#page-50-0) without Internet access.
- License keys for V10 will not work with V11 you have to purchase an update first. Please contact us for pricing and update details.

#### <span id="page-49-3"></span>**8.2.1 Online Activation Using an Activation Key**

The *online* product activation ( $\bullet$ ) is the preferred licensing method if you received an *online activation key* from TEC-IT.

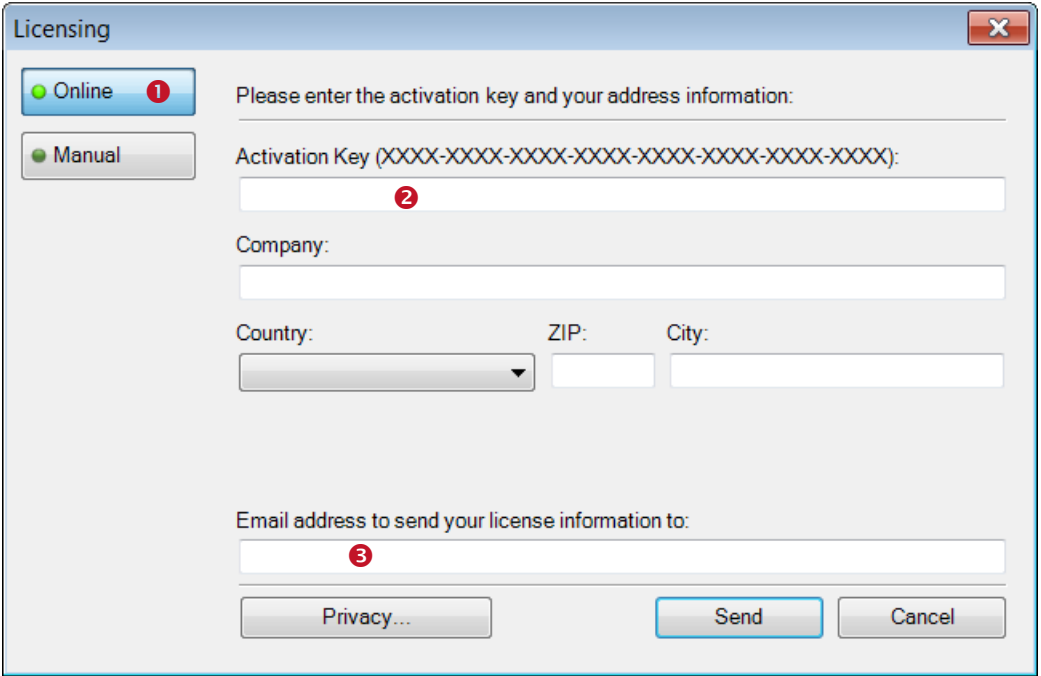

<span id="page-49-4"></span>*Figure 18: Licensing – Online Activation*

In the topmost field  $(②)$  you have to enter your activation key. All fields are required. A license certificate is sent to the given *Email address* (<sup>•</sup>) automatically.

Confirm by clicking "*Send"*. A message informs you about the successful activation. In case of problems or errors, please get in touch with TEC-IT.

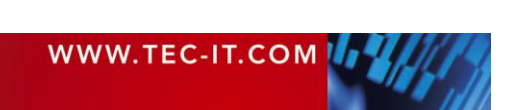

#### <span id="page-50-0"></span>**8.2.2 Manual Licensing**

Manual licensing is the alternative method for licensing (e.g. if your system has no Internet connection). Select *Manual* licensing (<sup>2</sup>) and enter the license data as provided by TEC-IT.

- Please enter the license data exactly as you received it from TEC-IT! Spacing and upper/lower case letters are to be considered. To avoid typographical errors, please insert the data using "copy and paste" from the email containing your license data whenever possible.
- Single licenses

If you purchased a Single License, you need to provide the so-called *"System ID"* of the target computer. You can find the *System ID* in the licensing dialog  $(\bullet)$  - see below.

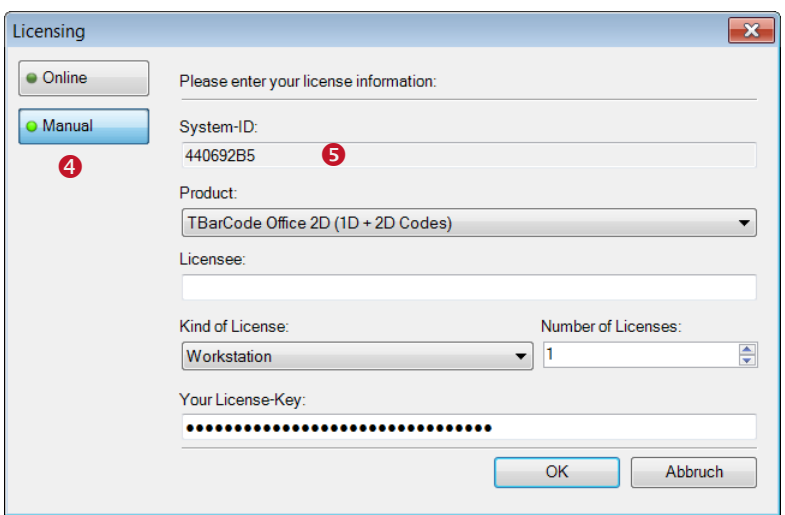

<span id="page-50-1"></span>*Figure 19: License Dialog – Manual Licensing*

#### **Perform the following steps to enter the license data:**

- 1. On the top of the dialog you find the *System ID* (**e**) of your computer.
- 2. For field *"Product"* please choose between "TBarCode Office 1D (Linear Codes)" and "TBarCode Office 2D (1D + 2D Codes)".
- 3. In the field *"Licensee"* enter the name of the license holder.
- 4. In field *"Kind of License",* please select the kind of license that you have purchased. You can choose among:
	- Single
	- **Site**
	- **■** Enterprise
- 5. The field *"Number of Licenses"* should be filled with the number of licenses that you purchased.
- 6. In the field *"Your License-Key"* enter the license key exactly as received from TEC-IT.
- 7. Confirm the dialog with *OK*.

In the TBarCode Panel click *Refresh all Barcodes* to recreate the bar codes in your Word or Excel document. In Excel press *SHIFT* + click *Refresh all Barcodes* to force a redraw of all bar codes.

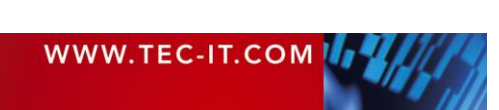

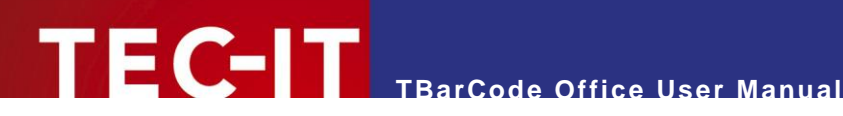

# <span id="page-51-0"></span>**9 Contact and Support Information**

#### **TEC-IT Datenverarbeitung GmbH**

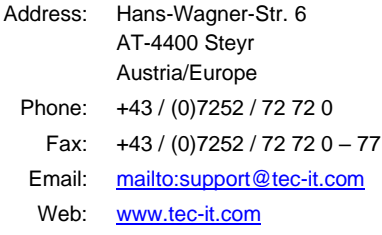

AIX is a registered trademark of IBM Corporation.

HTML, DHTML, XML, XHTML are trademarks or registered trademarks of W3C, World Wide Web Consortium, Laboratory for Computer Science NE43-358, Massachusetts Institute of Technology, 545 Technology Square, Cambridge, MA 02139. JAVA® is a registered trademark of Sun Microsystems, Inc., 901 San Antonio Road, Palo Alto, CA 94303 USA.

JAVASCRIPT® is a registered trademark of Sun Microsystems, Inc., used under license for technology invented and implemented by **Netscape** 

Microsoft®, Windows®, Microsoft Word®, Microsoft Excel® are registered trademarks of Microsoft Corporation.

Navision is a registered trademark of Microsoft Business Solutions ApS in the United States and/or other countries.

Oracle® is a registered trademark of Oracle Corporation.

PCL® is a registered trademark of the Hewlett-Packard Company.

PostScript is a registered trademark of Adobe Systems Inc.

QR Code® is a registered trademark of DENSO WAVE INCORPORATED in the United States and other countries. SAP, SAP Logo, R/2, R/3, ABAP, and SAPscript are trademarks or registered trademarks of SAP AG in Germany (and in several other

countries).

Unicode is a trademark of Unicode Inc.

UPS® and UPS 2nd Day Air® are registered trademarks of United Parcel Service of America, Inc.

All other products mentioned are trademarks or registered trademarks of their respective companies. If any trademark on our web site or in this document is not marked as trademark (or registered trademark), we ask you to send us a short message [\(mailto:office@tec-it.com\)](mailto:office@tec-it.com).

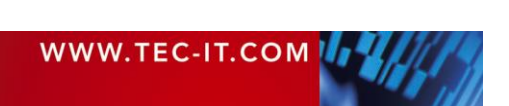

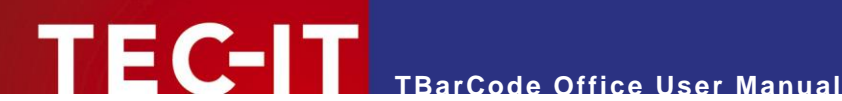

# <span id="page-52-0"></span>**Appendix A: Related Downloads**

# <span id="page-52-1"></span>**A.1 For Software Developers**

Bar codes created by TBarCode Office 11 cannot be changed or manipulated directly in VBA. However - for software developers we offer a VBA programmable Barcode ActiveX Control - see our product [TBarCode SDK.](https://www.tec-it.com/software/barcode-software/tbarcode/office/Default.aspx)

# <span id="page-52-2"></span>**A.2 Barcode Reference**

The document "Barcode Reference" provides an overview over supported barcode types and gives additional information on how to use them.

The following issues are discussed:

- Supported Barcode Symbologies (with detailed information on each barcode type)
- Check Digits (general information and available check digits methods)
- **Print Ratio and Ratio Hints (or Ratio Format)**
- **Format Strings**
- **ESCAPE Sequences and Control Characters**
- **Application Identifiers**
- MaxiCode and UPS standards
- And more…

The Barcode Reference is available as separate document on the TEC-IT web-site [www.tec-it.com](https://www.tec-it.com/) ► Support ► Knowledge Base.

The direct URL is as follows:

[https://www.tec-it.com/download/PDF/Barcode\\_Reference\\_EN.pdf.](https://www.tec-it.com/download/PDF/Barcode_Reference_EN.pdf)

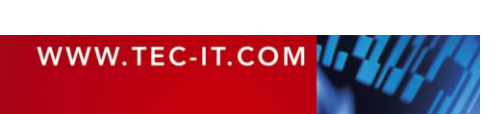

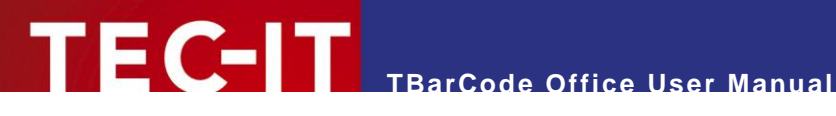

# <span id="page-53-0"></span>**Appendix B: FAQ**

The frequently asked questions are located on our web page

- [www.tec-it.com/FAQ](https://www.tec-it.com/FAQ)
- [www.tec-it.com/support/faq/tbarcode-office.aspx](https://www.tec-it.com/support/faq/tbarcode-office.aspx)

Examples of the topics in the FAQ:

- Application Error in Word or Excel
- TBarCode Office Listed as Inactive Application-Add-In
- TBarCode Office Listed as Disabled Application-Add-In
- Add-In Not Loaded for Terminal Server Users with Restricted Permissions
- Add-In Is Only Available for the User Who Has Run the Setup
- Installing Office Customization Error During Startup of Word/Excel
- Repairing a Corrupt ClickOnce Application Cache
- Silent Setup Without User Interaction
- No Barcode Add-In available on Windows XP
- Crash in OSF.DLL When You Close Word or Excel
- **Inserting Barcodes into Microsoft Word Documents**
- **Inserting Barcodes into Serial Letters**
- Video: Barcodes in Word Documents and Serial Letters
- How To: Create a Swiss QR Code
- How To: Create a Barcode Using the vCard Format
- **Mail Merge Errors**
- Barcode Data Doesn't Change When Using Mail Merge
- Scaled or Cropped EMF Barcodes with Remote Desktop
- No Barcode Visible / Cropped Barcode
- Barcode Control Blocked or Barcode Not Updated
- **Barcode Shows "Adjust Properties"**
- How to: Use Microsoft Word Programmatically with IIS Applications
- How Can I Link Multiple Cells into a Barcode?
- Inserting a Single Barcode into Microsoft Excel
- How to Create a Barcode List
- Video: Creating Barcodes and Barcode Lists in Excel
- No Barcode Visible / Cropped Barcode
- **Print Preview or Printing Changes the Barcode Position**
- Barcode Is Printed with a Different Size than in Preview
- Wrong Aspect Ratio with 2D Matrix Codes
- Scaled or Cropped EMF Barcodes with Docking Station
- Scaled or Cropped EMF Barcodes with Remote Desktop
- Barcode Size Changes on a Different PC
- Which Product Is Better Suited to My Needs- the SDK or the Add-In?
- How Can I Auto-Update the Barcodes Once a Cell Is Changed?
- **Excel Scrolls Always Down to Barcode Control**
- Excel Not Responding, Freezes or Stops Working

If you do not find the required answers, please feel free to contact our support team: [mailto:support@tec-it.com.](mailto:support@tec-it.com)

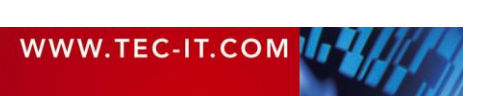